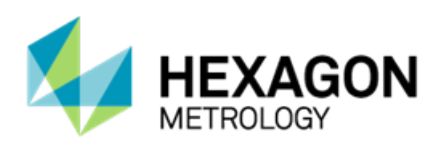

# **Version PC-DMIS 2014 Enterprise Metrology Solutions**

## **- Hinweise zur Version -**

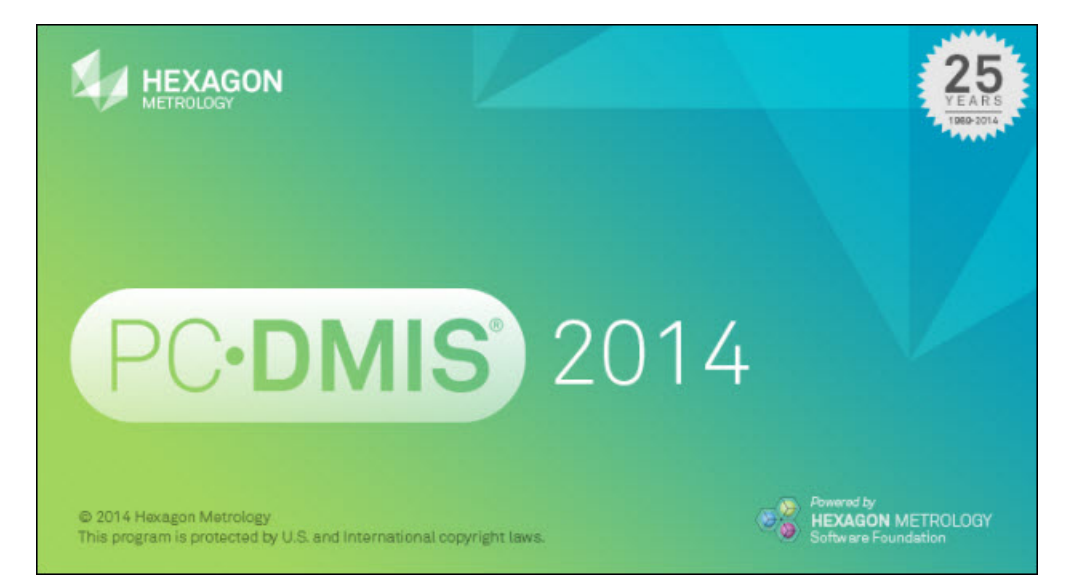

**- Diese Seite wurde absichtlich frei gelassen -**

# Inhaltsverzeichnis

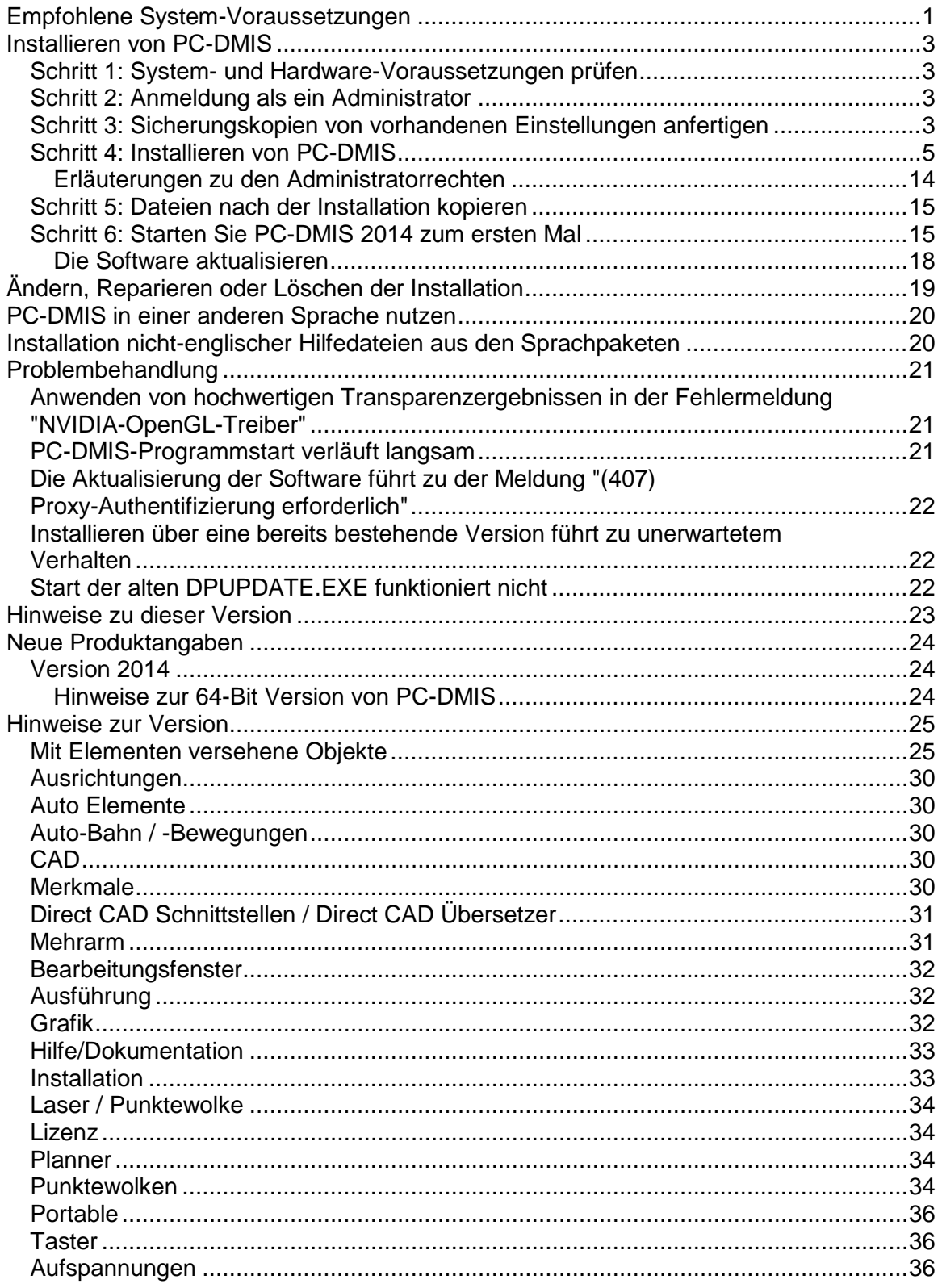

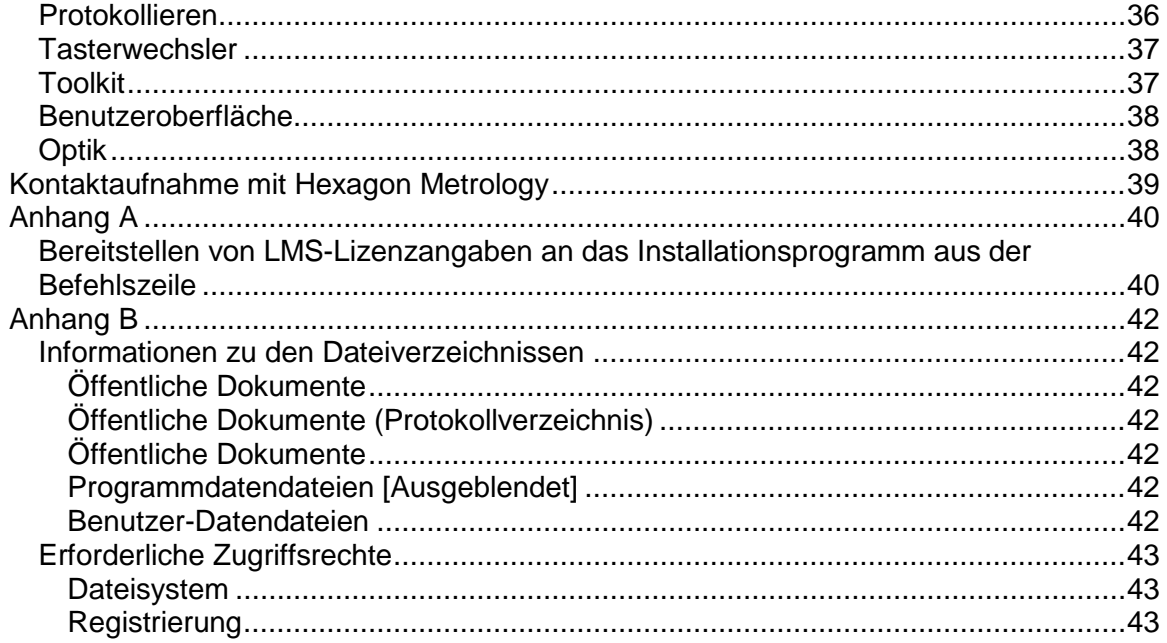

## <span id="page-4-0"></span>**Empfohlene System-Voraussetzungen**

• PC-DMIS 2014 arbeitet unter 32-Bit und 64-Bit Vista; 32-Bit und 64-Bit Windows 7; sowie 32-Bit und 64-Bit Windows 8. Nur diese Betriebssysteme werden unterstützt.

#### **HINWEISE**

PC-DMIS Vision-Maschinen unterstützen nicht 32-Bit und 64-Bit Windows 8.

Der 'Matrox Framegrabber' und die Hardwarekomponenten von 'PC-DMIS Vision' des Tasters CMM-V unterstützen kein 64-Bit-Betriebssystem.

Zur Behebung von Problemen mit dem HASP-Treiber auf Computer mit Windows 8.1 beachten Sie bitte den Abschnitt ["Problembehebung"](#page-24-0) in den Hinweisen dieser Version.

- 2 GHZ oder höher Duo-Core-Prozessor
- 4 GB RAM oder mehr. (4 GB ist die größt-mögliche Speicherkapazität auf einem 32-Bit-Betriebssystem.)

**HINWEIS:** Die Größe der CAD-Datei und der verwendete Mosaikfaktor hat Einfluss auf den benötigten Speicher. Beides beeinflusst die Zahl der Mosaike auf der Oberfläche, die benötigt wird, um das Modell darzustellen. Je kleiner der gewählte Mosaikfaktor, desto mehr Speicher wird für die Facetten genehmigt. Für große CAD-Modelle führt das zu einem "Out of Memory"-Fehler. Wenn dieser Fehler auftritt, wird die aktuelle PC-DMIS-Sitzung instabil und sollte beendet werden.

Der Standardwert für den Mosaikfaktor ist 1.0. Wenn dieser Wert auf 0,1 gesetzt wird, wird dafür im Vergleich zum Standardwert von 1,0 10 bis 20 Prozent mehr Speicher benötigt. Eine weitere Reduzierung des Mosaikfaktors auf 0.01 hat einen zusätzlichen Speicherbedarf von 50 bis 65 Prozent zur Folge.

- 2 GB freier Festplattenplatz plus unbenutzten Arbeitsspeicher, der 8 Mal so groß ist wie die größte CAD-Datei.
- Professionelle 3D-Graphikprozessoren, wie beispielsweise die Quadro-Linie von Nvidia oder die FirePro-Linie von AMD/ATI. Nvidia scheint bessere OpenGL-Treiber herzustellen als AMD, somit wird Nvidia empfohlen.

#### **HINWEISE**

Der Grafiktreiber muss OpenGL 3.0 oder höher unterstützen. Wenn OpenGL 3.0 nicht unterstützt wird, erscheint beim Start von PC-DMIS ein Warnhinweis.

Für eine qualitative Transparenz wird ein Grafiktreiber benötigt, der OpenGL 4.2 unterstützt.

Ein nicht-professioneller Grafikprozessor (Intel HD Graphics, GeForce oder Radeon usw.) könnte auch ausreichen, solange er OpenGL 3.0 oder höher unterstützt.

- 1GB Video-RAM.
- DVD-Laufwerk.
- SSD-Laufwerk, HDD 10K oder zwei Disketten RAID 0 mode (Hochleistungs-Festplattenlaufwerk).
- 2 USB-Anschlüsse.
- 2 Ethernet-Anschlüsse. (Diese könnten für bestimmte Installationen unter Berücksichtigung der lokalen Anforderungen, einschließlich, aber nicht begrenzt auf KMG-Systeme wo 1 Anschluss für die Kommunikation der Steuereinheit und ein weitere für das Intranet / Internet benötigt werden, erforderlich sein.)
- Bildschirmauflösung von 1280 x 1024 oder höher
- Microsoft .NET 4.0 für Windows 7.
- Microsoft .NET 4.5 für Windows 8.
- Version 9 des Internet Explorers.

**WICHTIG:** Wenn Sie Treiber von Drittherstellern verwenden, sollten Sie Ihren Kundendienst-Beauftragten von Hexagon kontaktieren, um die Kompatibilität mit Ihrem Betriebssystem sicher zu stellen.

**ANTI-VIRUS SOFTWARE:** Während der Erprobungsphase von PC-DMIS wurde von Wilcox Associates Inc. das Anti-Viren-Tool Sophos eingesetzt. Jedes andere Anti-Viren-Tool muss vom Benutzer bestätigt werden.

<http://sophos.com/products/enterprise/endpoint/security-and-control/>

**WINDOWS XP SUPPORT:** Ab der Version 2012 MR1 gibt es keine Systemkompatibilität für das Betriebssystem Windows XP. Obwohl diese Version wahrscheinlich problemlos in XP ausgeführt werden kann, wird es in diesem Betriebssystem nicht getestet. Bitte beachten Sie zudem, dass einige Bereiche der Benutzeroberfläche in XP nicht optimal dargestellt werden.

## <span id="page-6-0"></span>**Installieren von PC-DMIS**

<span id="page-6-1"></span>Beachten Sie die folgenden Schritte zur Installation der Anwendung:

#### **Schritt 1: System- und Hardware-Voraussetzungen prüfen**

Bevor Sie versuchen, eine neue PC-DMIS-Version zu installieren, sollten Sie sicherstellen, dass Ihr Rechner die System- und Hardware-Voraussetzungen erfüllt, die weiter oben im Thema ["Empfohlene Systemvoraussetzungen"](#page-4-0) beschrieben sind. Außerdem muss Ihr Rechner über einen USB-Anschluss oder eine gültige Softwarelizenz verfügen, damit die Installation durchgeführt werden kann. Ihr IT-Fachmann kann Sie hierbei beraten.

- Um die Eigenschaften Ihres Rechners aufzurufen, markieren Sie das Symbol **Mein Computer**, klicken mit der rechten Maustaste darauf und wählen dann die Option **Eigenschaften** aus.
- Wählen Sie zur Anzeige der Eigenschaften für die Grafikkarte die Option **Start | Einstellungen | Systemsteuerung** und anschließend die Option **Anzeige und Einstellungen**.

#### <span id="page-6-2"></span>**Schritt 2: Anmeldung als ein Administrator**

Wenn Sie Ihre neue PC-DMIS-Version zum ersten Mal installieren und ausführen, müssen Sie als Benutzer mit Administratorrechten angemeldet sein.

#### <span id="page-6-3"></span>**Schritt 3: Sicherungskopien von vorhandenen Einstellungen anfertigen**

Fertigen Sie von vorhandenen Einstellungen aus Ihrer vorherigen Version eine Sicherungskopie an.

- Wenn von Ihrer Version die Datei "pcdlrn.ini" für deren Einstellungen verwendet wird, dann erstellen Sie eine Sicherungskopie der Datei "pcdlrn.ini". Diese Datei befindet sich im Systemverzeichnis von Windows. Speichern Sie eine Kopie dieser Datei in einem sicheren Verzeichnis.
- Erstellen Sie eine Sicherungskopie von den Daten des PC-DMIS-Einstellungseditors, wenn von Ihrer aktuellen Version der PC-DMIS-Einstellungseditor verwendet wird.

Vorgehensweise:

- 1. Starten Sie den Einstellungseditor.
- 2. Klicken Sie auf die Schaltfläche **Backup** (oder auf **Exportieren**). Das Dialogfeld **Backup** wird angezeigt.

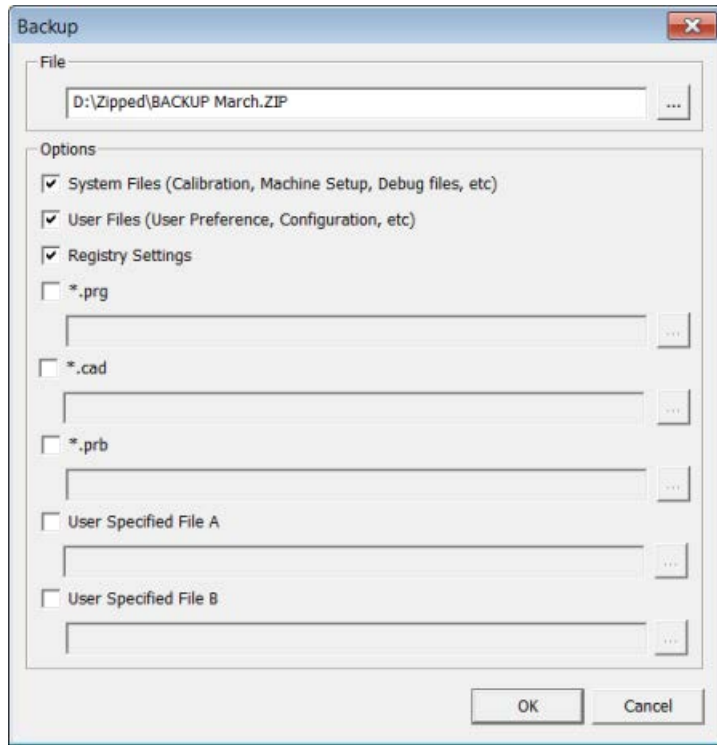

- 3. Definieren Sie im Feld **Datei** eine sichere Position, um die gesicherten Dateien abzuspeichern, und versehen Sie die Datei mit der Erweiterung ".zip".
- 4. Markieren Sie die ersten drei Kontrollkästchen und klicken Sie auf **OK**.
- Standardmäßig wird PC-DMIS versuchen, bereits vorhandene Einstellungen aus vorherigen Installationen auf demselben Rechner zu übergehen. Selbst dann, wenn es sich um wirklich alte PC-DMIS-Versionen handelt, in denen die Einstellungen in der Dateipcdlrn.ini gespeichert wurden.

Sollte Ihr Rechner durch einen Anderen ersetzt werden, oder wenn Sie Einstellungen von einem anderen Rechner übertragen, können Sie hierzu die Schaltflächen **Backup** und **Wiederherstellen** des Einstellungseditors verwenden:

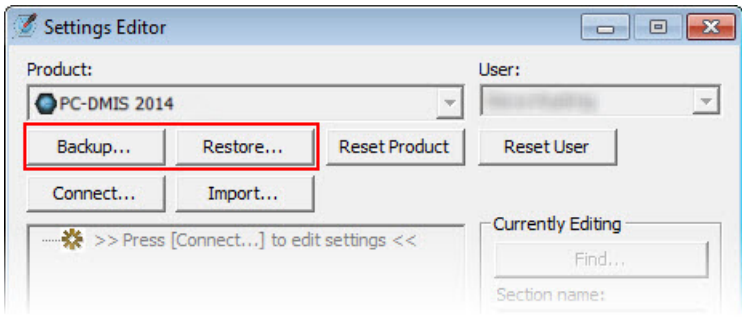

Detailliertere Informationen zu den Funktionen "Backup" und "Wiederherstellen" finden Sie in der Hilfedatei des Einstellungseditors.

#### <span id="page-8-0"></span>**Schritt 4: Installieren von PC-DMIS**

<span id="page-8-1"></span>Die folgenden Schritte führen Sie durch einen typischen Installationsvorgang. Die Installationsbildschirme können sich bei Ihnen je nach Version von PC-DMIS unterscheiden. Außerdem ist Ihre PC-DMIS-Lizenz möglicherweise mit anderen Optionen konfiguriert.

- 1. Lokalisieren Sie die Installationsdatei von PC-DMIS auf Ihrem Installationsmedium; oder, wenn diese Datei herunter geladen wurde, öffnen Sie das Verzeichnis, in dem die herunter geladene Datei abgespeichert wurde. Die Installationsdatei sieht so aus: Pcdmis2014\_Release\_#.#.###.#\_x##.exe, wobei die Symbole # die jeweilige Versionsnummer und den Versionstyp darstellen (x64 oder x86).
- 2. Doppelklicken Sie auf diese ausführbare Datei, um mit dem Installationsvorgang zu beginnen. Sollte die Datei mit einer Sicherheitswarnung geöffnet werden, klicken Sie auf **Ausführen**.

Die Dateien werden in ein temporäres Verzeichnis extrahiert.

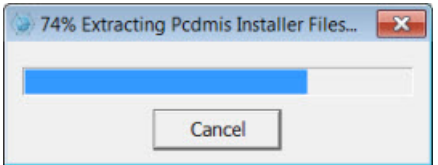

Es erscheint der Bildschirm **Lizenztyp wählen**:

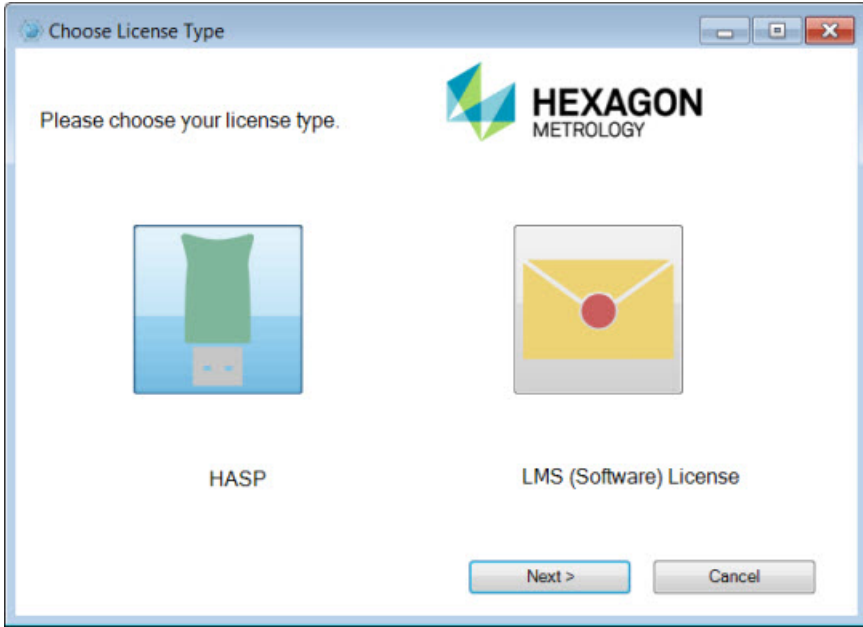

- 3. Klicken Sie auf einen der folgenden Lizenztypen:
	- **HASP** Sobald Sie einen USB-Dongle besitzen, stellen Sie sicher, dass dieser mit Ihrem Computer verbunden ist, und wählen Sie diesen Lizenztyp. Diese Option ist standardmäßig markiert.
	- **LMS-(Software)-Lizenz** Wenn Ihnen eine Softwarelizenz ausgestellt wurde oder Sie sich mit einem lokalen Lizenzserver verbinden, wählen Sie diese Option.

Klicken Sie zum Fortfahren auf **Weiter**.

4. Wenn Sie **HASP** gewählt haben, ignorieren Sie diesen Schritt und gehen zu Schritt 6. Sobald Sie eine **LMS-(Software)-Lizenz** verwenden und die gültige Lizenz nicht auf Ihrem System gefunden werden kann, müssen Sie das Dialogfeld **LMS-Lizenz-Einstellungen** ausfüllen:

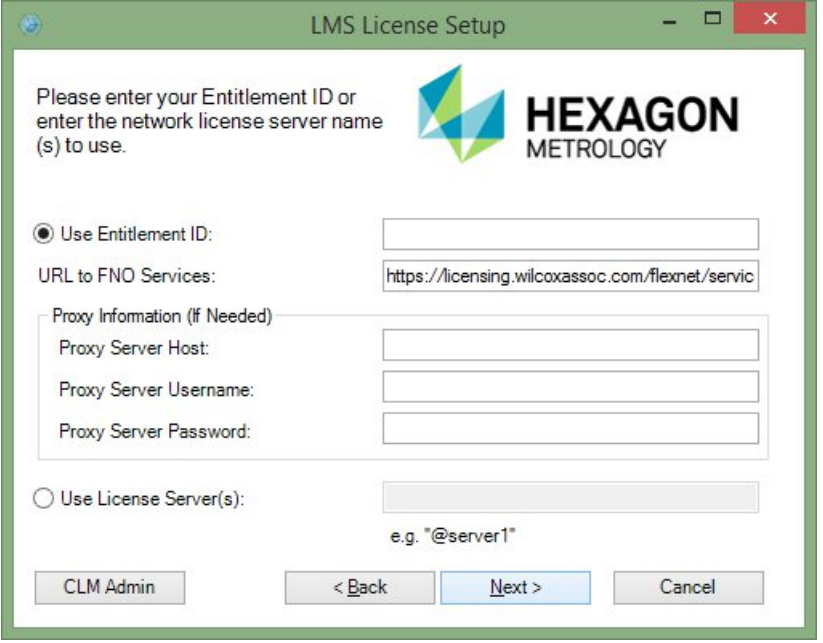

Füllen Sie alle erforderlichen Felder auf dem Bildschirm **LMS-Lizenz-Einstellungen** aus:

- **Berechtigungs-ID verwenden** Wenn Sie eine Berechtigungs-ID besitzen, wählen Sie diese Option und fügen oder geben Sie dann im Feld die ID ein, die Sie erhalten haben.
- **URL-zu-FNO-Dienste** Hier sollte die URL eingegeben werden, die Ihre Lizenz bestätigt. Stellen Sie sicher, dass diese URL wie folgt lautet: https://licensing.wilcoxassoc.com/flexnet/services
- **Proxy-Informationen** Dieser Bereich muss nur ausgefüllt werden, wenn Ihr Netzwerk auf das Internet über einen Proxy-Server zugreift. Kontaktieren Sie Ihre IT-Abteilung für diese Informationen und geben Sie dann den Serverhost, Benutzernamen und das Kennwort ein.
- **Lizenzserver verwenden** Wenn Sie einen lokalen Lizenzserver verwenden, wählen Sie diese Option und geben den Namen des Lizenzservers ein. Das Format sollte wie folgt aussehen: <Portnummer>@<servername>, wobei <Portnummer> der Nummer des TCP-Anschlusses für den Lizenzserver und <Servername> der Bezeichnung des Servers entspricht. Der Standard-TCP-Anschluss ist 27000 und wird automatisch verwendet, wenn keine andere Portnummer angegeben wird. Beispielsweise bedeutet Folgendes das Gleiche:

@server1

27000@server1

Sie können auch mehrere Lizenzserver angeben. Diese werden durch ein Semikolon getrennt. Beispiel: Angenommen Sie haben drei Lizenzserver mit den Bezeichnungen Lizenzserver1, Lizenzserver2 und Lizenzserver3, die alle den Standard-TCP-Anschluss verwenden. Sie können alle wie folgt in einer einzigen Textzeile definieren:

@Lizenzserver1;@Lizenzserver2;@Lizenzserver3

Sobald Sie keine Berechtigungs-ID besitzen und Ihre Lizenz offline aktivieren müssen, klicken Sie auf die Schaltfläche **CLM Admin** und folgen Sie den Anweisungen.

**Hinweis:** Bitte beachten Sie die Dokumentation der PC-DMIS LMS Lizenzsoftware (pcdmisclm.chm) im PC-DMIS Unterverzeichnis der entsprechenden Sprache.

Klicken Sie zum Fortfahren auf **Weiter**. Das Installationsprogramm stellt eine Verbindung zum Internet her und aktiviert Ihre Lizenz. Daraufhin wird der für die Anwendung der LMS-Lizenzen benötigte Lizenzservice FLEXnet installiert.

#### **Bereitstellen von LMS-Lizenzangaben an das Installationsprogramm aus der Befehlszeile**

LMS-Lizenzangaben können über die Befehlszeilen-Parameter an das Installationsprogramm gesandt werden. Weitere Informationen hierüber finden Sie im Thema ["Bereitstellen von LMS-Lizenzangaben für das Installationsprogramm](#page-43-1)  [aus der Befehlszeile"](#page-43-1) im Anhang A.

#### **LMS-Lizenzupdate**

NGMA-778 - Eine LMS-Lizenz ist abgeschlossen und PC-DMIS wurde installiert; beim Programmstart von PC-DMIS und außerdem alle acht Stunden Ausführungszeit wird nach Lizenz-Updates gesucht. Wenn ein Lizenz-Update verfügbar ist, erscheint eine Benachrichtigungsmeldung:

#### **PC-DMIS**

Updates für Ihre PC-DMIS-Lizenz stehen zur Verfügung. Damit sie jetzt angewandt werden können, ist es nötig, dass PC-DMIS neu gestartet

werden kann. Sollen die Updates jetzt angewandt werden?

Klicken Sie auf **Ja**, um das Update anzuwenden. Bei Einstellung auf **Nein** zeigt PC-DMIS die Meldung alle acht Stunden der Ausführung, oder beim nächsten Programmstart an.

• Wird eine Option oder ein Element neu hinzugefügt, haben Sie die Wahl, die Änderungen zu übernehmen. Es erscheint eine Pop-up-Meldung im Infobereich, die fragt,ob Sie die Änderungen übernehmen möchten.

- Wenn eine Option oder ein Element entfernt wird, erscheint eine Meldung, in der Sie aufgefordert werden, PC-DMIS neu zu starten. Es erscheint eine Pop-up-Meldung im Infobereich, die Sie hierüber informiert.
- Wenn eine Option oder ein Element veraltet ist, wird sie/es automatisch entfernt.

**Hinweis:** Um sicher zu stellen, ob PC-DMIS ordnungsgemäß funktioniert, muss PC-DMIS nach jedem Update neu gestartet werden.

5. Daraufhin erscheint die Haupteinrichtungs-Schnittstelle. Klicken Sie zum Starten der Installation auf **Weiter**:

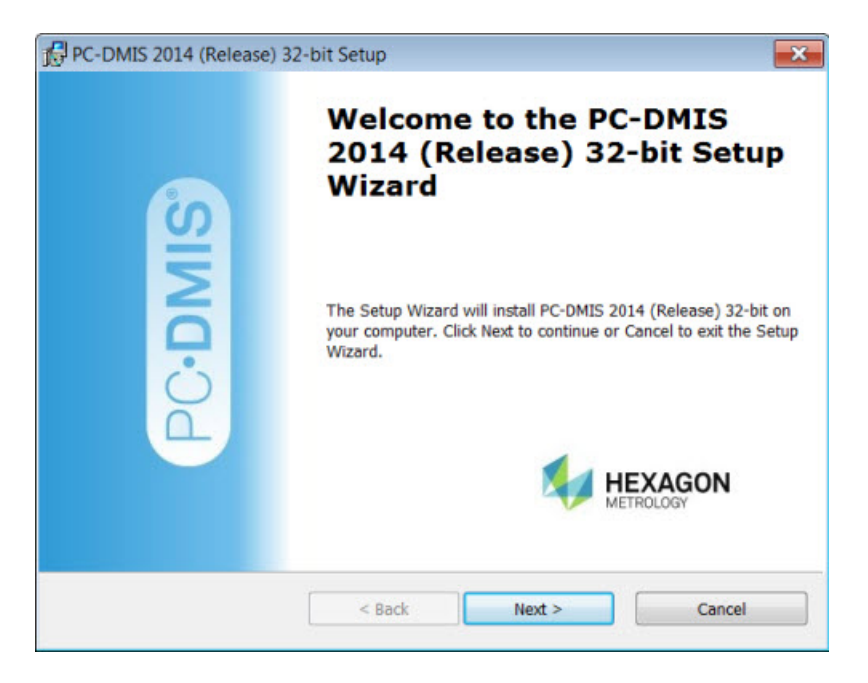

6. Daraufhin erscheint die Lizenzvereinbarung. Lesen Sie die Lizenzvereinbarung und akzeptieren Sie sie und klicken Sie dann auf **Weiter**:

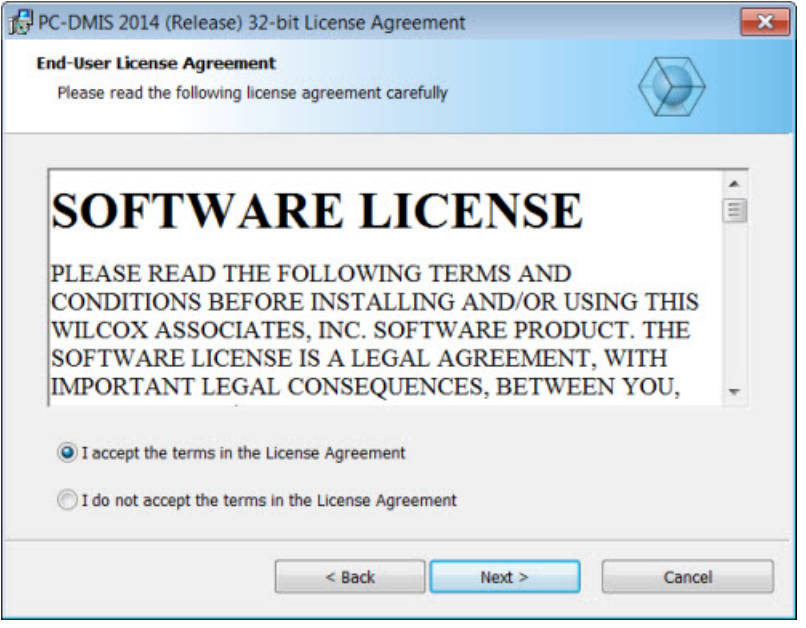

7. Wählen Sie im Fenster **Einstellungstyp wählen** den Einstellungstyp aus:

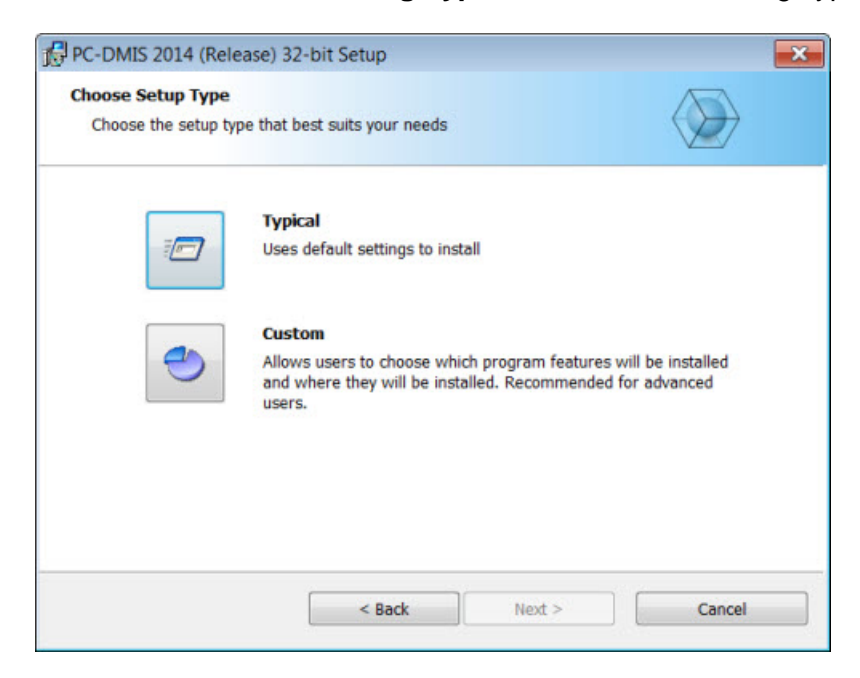

• **Typisch** - Mit dieser Option werden die Programmdateien ins folgende Standard-Installationsverzeichnis installiert: C:\Programmdateien\WAI\PC-DMIS 2014\.

• **Benutzerdefiniert:** Mit dieser Option können Sie das Installationsverzeichnis und die zu installierenden Komponenten selbst wählen. Es öffnet sich ein Fenster, das ähnlich aussieht wie dieses Fenster:

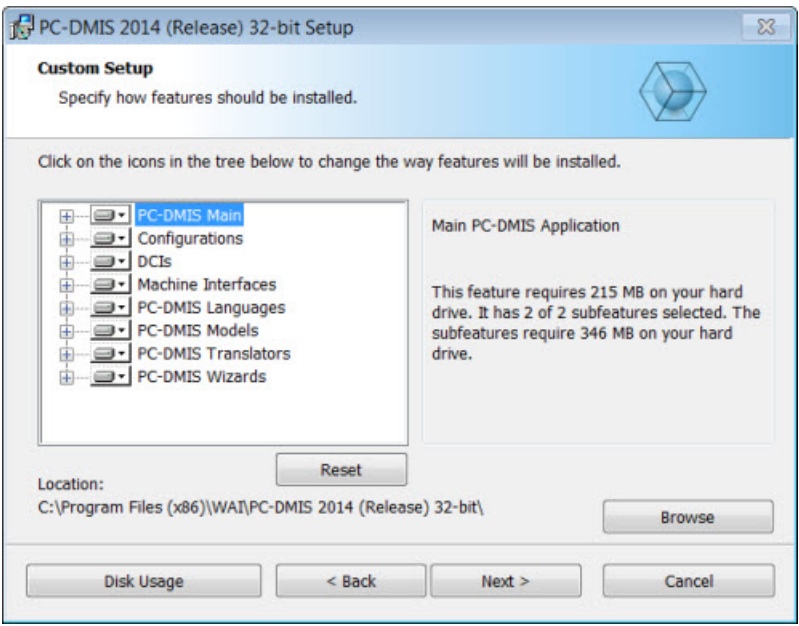

#### **Installierte Elemente den eigenen Anforderungen anpassen - Ein Überblick**

Standardmäßig werden alle Programmkomponenten ausgewählt, um in die Installation mit einbezogen zu werden. Sie können die Strukturansicht dazu verwenden, um zu entscheiden, ob diese Elemente installiert werden sollen, und, falls ja, den Zeitpunkt der Installation dieser Elemente bestimmen. Klicken Sie dafür auf das kleine Auswahlsymbol **D**I neben der Komponente, die nicht berücksichtigt werden soll. Die folgende Liste wird angezeigt:

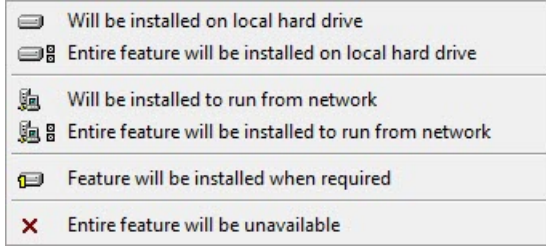

Wählen Sie die gewünschte Option:

• **Wird auf lokaler Festplatte installiert** - Das ausgewählte Element wird auf der Festplatte Ihres Computers installiert.

- **Gesamtes Element wird auf lokale Festplatte installiert** Das gesamte Element wird auf Ihrer Festplatte installiert. Das bedeutet, dass auch Unterelemente des ausgewählten Elements installiert werden.
- **Wird für die Nutzung übers Netzwerk installiert** *Diese Option wird momentan nicht unterstützt.* Das ausgewählte Element wird auf einem Netzwerkspeicher installiert.
- **Gesamtes Element wird für Nutzung übers Netzwerk installiert** - *Diese Option wird momentan nicht unterstützt.*  Installiert die gesamte Komponente auf einem Netzwerkspeicher. Das bedeutet, dass auch Unterelemente des ausgewählten Elements installiert werden.
- **Element wird installiert, wenn erforderlich** Das Element wird nur dann installiert, wenn es während des Installationsvorganges benötigt wird. Einige Dateien dienen Informationszwecken und werden zur Ausführung der Anwendung nicht benötigt. Dazu gehören Dokumentationen und andere Dateien.
- **Gesamtes Element wird nicht zur Verfügung stehen** Dies schließt die Komponente von der Installation aus.

#### **Das Installationsverzeichnis Ihren Anforderungen entsprechend anpassen**

Standardmäßig wird das Programm im folgenden Verzeichnis unter dem Verzeichnis "PC-DMIS 2014" installiert:

- C:\Program Files (x86)\WAI\ (wenn Sie eine 32-bit Version besitzen)
- C:\Program Files\WAI\ (wenn Sie eine 64-bit Version besitzen)

Klicken Sie zum Ändern des Standardverzeichnisses auf die Schaltfläche **Suchen** und navigieren Sie zu dem Verzeichnis auf Ihrem Rechner, in dem die Programmdateien gespeichert werden sollen. Wenn Sie auf **OK** klicken, ändert sich das Feld **Verzeichnis** und zeigt das ausgewählte Verzeichnis an.

Klicken Sie, falls erforderlich, zu einem beliebigen Zeitpunkt auf **Rücksetzen**, um die Optionen auf die Standardauswahl zurückzusetzen.

Wenn Sie damit fertig sind, den Installationsvorgang Ihren Anforderungen entsprechend anzupassen, klicken Sie auf **Weiter**.

8. Sobald alle für die Installation benötigten Angaben gemacht wurden, erscheint der Bildschirm **Zur Installierung bereit**:

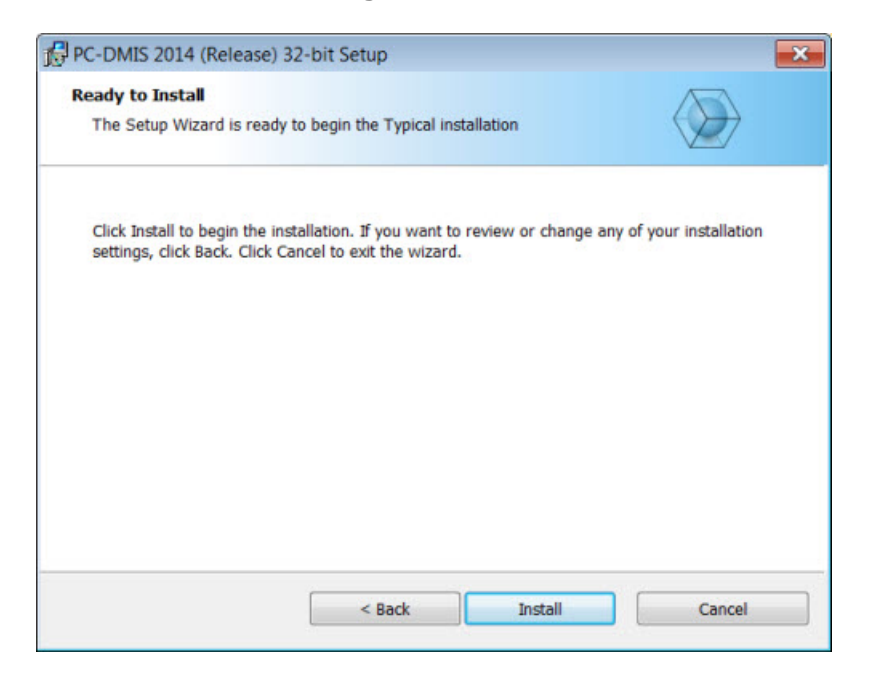

- 9. Klicken Sie auf **Installieren**, um mit der Hauptinstallation fortzufahren.
- 10. Sobald der Installationsvorgang beendet ist, erscheint dieser Abschlussbildschirm:

<span id="page-16-0"></span>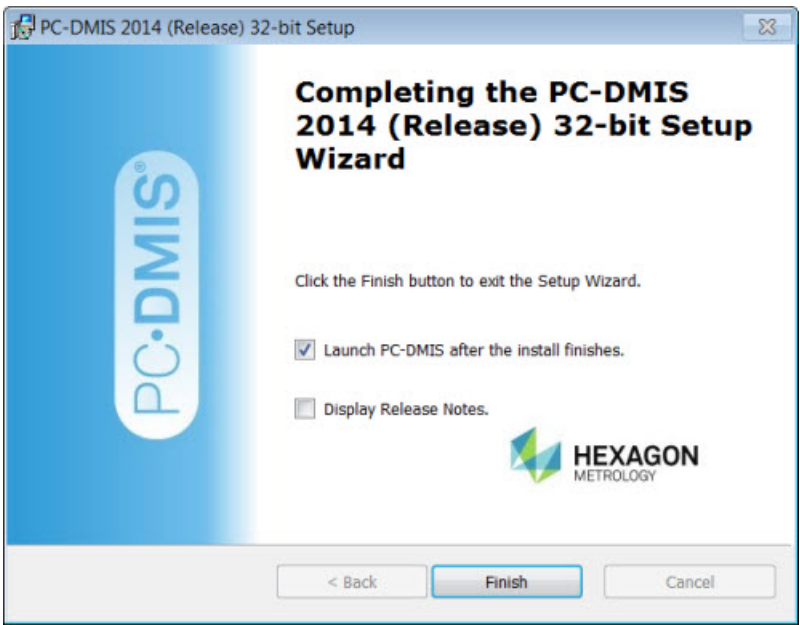

- **Starten Sie PC-DMIS nachdem die Installation abgeschlossen ist.** PC-DMIS nach Installation starten - Bei Aktivierung dieses Kontrollkästchens wird die Anwendung gestartet, sobald Sie auf **Fertig** geklickt haben. Dieser Vorgang ist erforderlich, damit die benötigten Registrierungseinträge initialisiert werden. Weitere Informationen hierüber erhalten Sie im Thema ["Erläuterungen zu den Administratorrechten"](#page-17-0).
- **Versionshinweis anzeigen.** Freigabevermerke anzeigen Wenn dieses Kontrollkästchen markiert ist, wird eine einfache PDF-Datei eingeblendet, die zeigt, was in dieser Freigabe geändert wurde oder neu ist. Klicken Sie dafür auf **Fertig**.
- 11. Klicken Sie auf **Fertig stellen**, um das Installationsprogramm zu schließen. PC-DMIS ist nun installiert.

#### <span id="page-17-0"></span>**Erläuterungen zu den Administratorrechten**

Bei PC-DMIS-Versionen älter als Version 2012 müssen Sie Sie das Programm als Administrator ausführen, da einige Systemeinstellungen (z. B. der zuletzt verwendete Taster, DSE-Winkel usw.) auf dem gemeinsam genutzten Rechner von allen Benutzern verwendet werden. Aus diesem Grund wurden diese Einstellungen in den Bereich LOKALE\_MASCHINE in der Registrierung von Windows anstatt in den Bereich AKTUELLER\_BENUTZER (für benutzer-spezifische Einstellungen) platziert. Änderungen an diesen Einstellungen im Bereich LOKALE\_MASCHINE können nur mit Administratorrechten vorgenommen werden.

In den PC-DMIS-Versionen ab 2012 wurde der Einstellungsmechanismus von PC-DMIS so geändert, dass nur bei der ersten Ausführung am Ende des Installationsvorganges Administratorrechte erforderlich sind. Danach reicht der standardmäßige Benutzerzugriff völlig aus.

In der ausführbaren Datei des Installationsprogramms von PC-DMIS (setup.exe) befindet sich ein Attribut, das die Ausführung des Einrichtungsvorganges mit Administratorrechten erforderlich macht. Verfügt der Benutzer über eine geringere Berechtigungsstufe, wird eine Eingabeaufforderung eingeblendet, in der der Benutzer aufgefordert wird, Benutzernamen und Kennwort eines Kontos mit Administratorrechten anzugeben.

Sobald der Installationsvorgang abgeschlossen ist, muss der erste Programmstart von PC-DMIS mit Administratorrechten vorgenommen werden. Wenn Sie das Kontrollkästchen **[PC-DMIS starten, nachdem der Installationsvorgang](#page-16-0)  [abgeschlossen ist](#page-16-0)** (wie in der obigen Abbildung dargestellt), aktivieren, dann geschieht dies automatisch, indem die ursprüngliche Berechtigungsebene zum Zeitpunkt der Installation an PC-DMIS weitergeleitet wird.

Beachten Sie jedoch, dass Sie, wenn Sie dieses Kontrollkätschen nicht aktivieren auf jeden Fall mit der rechten Maustaste auf den Shortcut klicken müssen und die Option **Als Administrator ausführen** wählen müssen, wie weiter unten in [Schritt 6](#page-18-1) näher beschrieben wird.

Weitere Informationen zum Dateisystem und den von PC-DMIS benötigten Zugriffsrechten auf die Registrierung finden Sie unter "Erforderliche [Benutzerzugriffsrechte"](#page-46-0) im Anhang B.

## <span id="page-18-0"></span>**Schritt 5: Dateien nach der Installation kopieren**

Falls ein älteres Installationsverzeichnis von PC-DMIS vorhanden ist, kopieren Sie die folgenden Dateien in das Installationsverzeichnis der neueren Version:

- Sysparam.dat
- Downl.oad
- Fzyfile.txt
- Rcxfile.txt
- Rmxfile.txt

Ab PC-DMIS 2010 MR2 kopiert PC-DMIS die allgemeinen Systemdateien zum Programmdatenverzeichnis, wenn Sie eine neuere Version von PC-DMIS installieren.

Die Volcomp-Dateien comp.dat, compgrid.at, comp.enc und compens.dat für die Volcomp-Methoden 13 (ASI) und 14 (BNS) müssen sich im Programmdatenverzeichnis befinden. Wenn eine neue Version von PC-DMIS installiert wird, werden diese Datein automatisch zum Programmdatenverzeichnis der neuen Version kopiert. Den Standardspeicherort für dieses Verzeichnis finden Sie im Abschnitt "Dateispeicherorte [verstehen"](#page-45-1) im Anhang B.

Zusätzliche Informationen zu den Dateien und der Einrichtung der volumetrischen Kompensation finden Sie in der Dokumentation zur Installation der KMG-Schnittstelle (MIIM).

## <span id="page-18-1"></span>**Schritt 6: Starten Sie PC-DMIS 2014 zum ersten Mal**

**Wichtig:** Der Betrieb von PC-DMIS innerhalb einer virtuellen Maschine wird nicht unterstützt.

1. Wenn diese PC-DMIS-Version zum ersten Mal ausgeführt wird, wählen Sie **Start**, dann **Alle Programme** und anschließend **PC-DMIS 2014**.

2. Klicken Sie in der Liste der Verknüpfungen mit der rechten Maustaste entweder auf das Symbol **Online** oder **Offline**, und wählen Sie dann die Option **Als Administrator ausführen** (dies ist nur dann erforderlich, wenn das Kontrollkästchen **PC-DMIS nach Installation starten** am Ende des Installationsvorganges nicht aktiviert wurde).

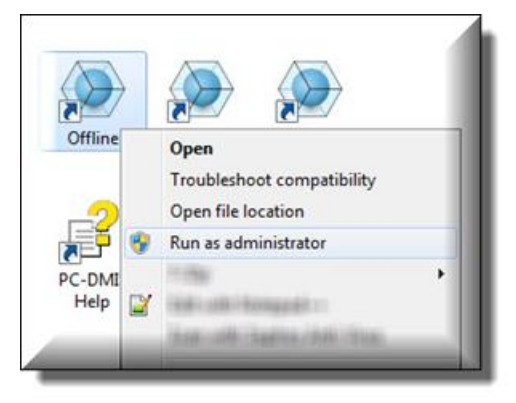

- 3. Dadurch können die benötigten Maschinen-spezifischen Einstellungen geschrieben werden.
	- Wenn Ihre vorherige Version die datei pcdlrn.ini verwendet hat, werden Sie von PC-DMIS gefragt, ob die Einstellungen in der PCDLRN.INI-Datei als Registrierungseinstellungen verwendet werden sollen. Klicken Sie auf **Ja**. Ansonsten werden die Werkseinstellungen geladen.
	- Wenn Ihre vorherige Version den Einstellungs-Editor verwendet hat, gehen Sie wie folgt vor, um die vorherigen PC-DMIS-Einstellungen zu verwenden:
		- a. Schließen Sie PC-DMIS.
		- b. Starten Sie den PC-DMIS-Einstellungseditor aus dem Startmenü.
		- c. Sobald er geöffnet ist, klicken Sie auf **Import** und öffnen die Datei PCDRegFile.dat, die Sie im Abschnitt "Schritt 3: Sicherungskopien [von vorhandenen Datendateien über Einstellungen und Layout](#page-6-3)  [anfertigen"](#page-6-3) in diesem Dokument, angelegt haben. Ihre Einstellungen werden von PC-DMIS importiert.
		- d. Schließen Sie daraufhin den PC-DMIS-Einstellungseditor.

Bei nachfolgenden Programmstarts können Sie PC-DMIS normal starten, indem Sie wie gewohnt die Verknüpfung **Offline** oder **Online** ausführen.

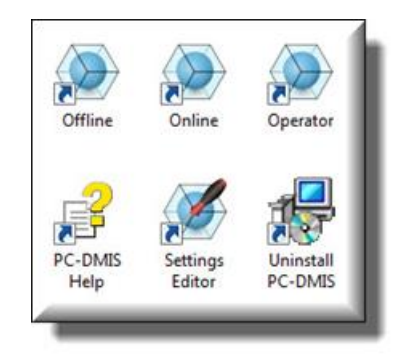

Sobald PC-DMIS gestartet wurde, wird im Bildschirm **Softwarelizenz** die aktuelle Lizenzvereinbarung angezeigt. Lesen Sie diese Vereinbarung sorgfältig und klicken Sie zum Fortfahren auf die Option **Vereinbarung akzeptieren** weiter unten:

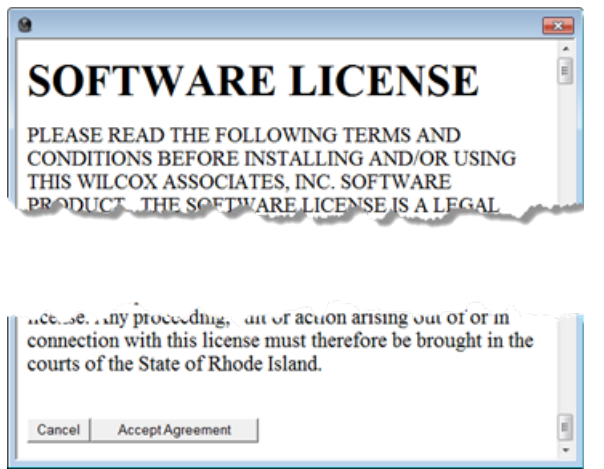

Sobald PC-DMIS ausgeführt wird, ist ein Symbol in der Systemleiste sichtbar. Wenn Ihr Dongle oder Lizenz richtig programmiert ist, ist das Symbol ein grünes Häkchen (siehe unten) und eine Meldung bestätigt, dass die PC-DMIS-Lizenz gültig ist: Die PC-DMIS-Lizenz ist gültig.

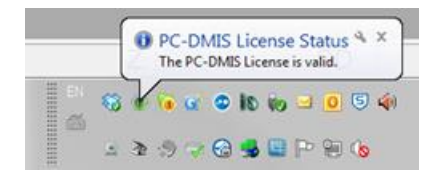

Wenn Ihr Dongle nicht richtig angeschlossen oder programmiert ist; oder Sie eine LMS-Lizenz verwenden und Ihre Software nicht richtig lizensiert wurde, sehen Sie ein rotes Ausrufezeichen. Außerdem wird eine Meldung angezeigt, dass die PC-DMIS-Lizenz nicht angebunden ist:

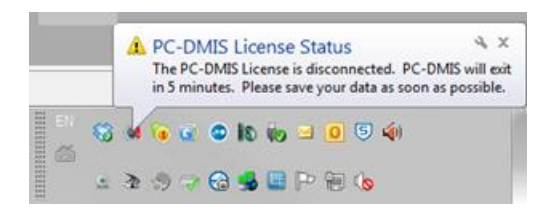

Wenn die Lizenz nicht angebunden ist, funktioniert PC-DMIS normal, aber schließt nach 5 Minuten automatisch. Sichern Sie Ihre Daten sofort bevor das passiert.

#### <span id="page-21-0"></span>**Die Software aktualisieren**

Standardmäßig sucht PC-DMIS automatisch nach Updates, wenn das Programm mit dem Internet verbunden ist. Wenn eine Aktualisierung verfügbar ist, öffnet sich der **Hexagon-Softwareupdater**, um Sie über das Update zu informieren. Sie können dann nach Wunsch diese Updates herunterladen und installieren. Sie können auch manuell nach Updates suchen; klicken Sie dafür auf **Hilfe** und dann **Nach Updates suchen**.

Weitere Informationen zum Softwareupdater finden Sie im Abschnitt "Software aktualisieren" in der Hauptdokumentation von PC-DMIS.

## <span id="page-22-0"></span>**Ändern, Reparieren oder Löschen der Installation**

Sie können die Software nach der Installation auch ändern oder reparieren. Doppelklicken Sie hierzu auf die Datei Pcdmis2014 Release #.#.###.# x##.exe, und zwar so, als hätten Sie den Installationsvorgang gerade begonnen. Es erscheint der Bildschirm **Installation ändern, reparieren oder entfernen** mit den folgenden Optionen:

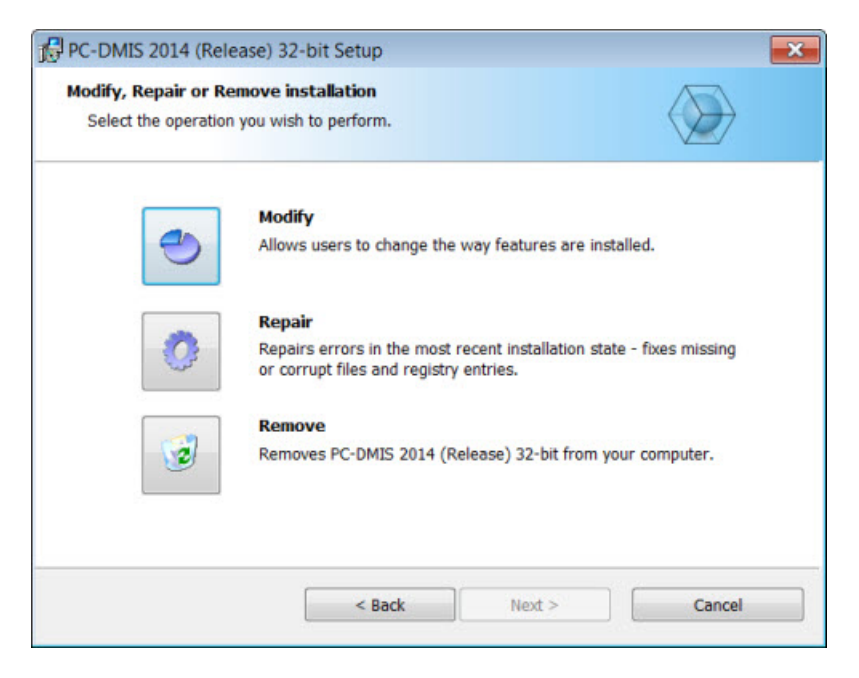

- **Ändern** Damit öffnet sich der Bildschirm **Benutzerdefinierte Installation**, die im Abschnitt ["Schritt 4: PC-DMIS installieren"](#page-8-1) diskutiert wurde. Hier können Sie die installierten Elemente ändern. Fügen Sie entweder vorher nicht installierte Funktionen hinzu oder entfernen Sie nicht länger benötigte Elemente.
- **Reparieren** Damit werden alle Dateien der Software neu installiert. Damit können unter Umständen fehlerhafte Installationen behoben werden.
- **Entfernen** Entfernt die Anwendung vom entsprechenden Computer. Sie können die Anwendungen auch über die Funktion "Programme und Elemente" in der Systemsteuerung deinstallieren.

## <span id="page-23-0"></span>**PC-DMIS in einer anderen Sprache nutzen**

Die Installationsdatei von PC-DMIS enthält die Dateien für die Benutzeroberfläche aller verfügbaren Sprachen. Wenn Sie PC-DMIS installieren, wählt es die Sprache auf Grundlage Ihrer Systemsprache.

Um PC-DMIS in einer anderen Sprache als der Systemsprache zu nutzen, klicken Sie auf das Menü **Datei**, gehen Sie zu **Sprache** und wählen Sie die gewünschte Sprache.

PC-DMIS startet neu und wird nun in der gewünschten Sprache dargestellt. Weitere Informationen wie Sie die verfügbare Hilfe in einer nicht-englischsprachigen Version nutzen können.

## <span id="page-23-1"></span>**Installation nicht-englischer Hilfedateien aus den Sprachpaketen**

Die englischen Hilfedateien sind die einzigen Hilfedateien, die im Hauptinstallationspaket enthalten sind. Sie werden unabhängig von der Installationssprache installiert. Nichtenglischsprachige Hilfedateien sind jedoch nicht in der Hauptinstallation enthalten.

Das bedeutet, wenn Sie eine nicht-englische Version installieren oder zu einer wechseln, *müssen* Sie zuerst das Sprachpacket für diese Sprache installieren, um die Hilfe nutzen zu können. Andernfalls wird Ihnen beim Aufruf der Hilfedatei eine Meldung angezeigt, dass PC-DMIS die Hilfedatei nicht finden kann.

Ein Sprachpaket enthält alle Hilfedateien der entsprechenden Sprache.

So installieren Sie ein Sprachpaket:

- 1. Suchen Sie nach dem gewünschten Sprachpaket (und .exe-Datei) auf Ihrem Installationsmedium oder laden Sie es hier vom Internet herunter: ftp://ftp.wilcoxassoc.com/PC-DMIS-Versions/Release/2014/Release/Lang
- 2. Starten Sie die .exe-Datei und befolgen Sie die Installationsanweisungen. Sie benötigen für diesen Schritt keine Administratorrechte.

Mit diesem Vorgang werden die Hilfedateien in den entsprechenden Unterordner (Sprache in 2 Buchstaben) im selben Verzeichnis wie PC-DMIS installiert. Sie können im Programm dann zu dieser Sprache wechseln und normal auf die Hilfefunktion zugreifen.

## <span id="page-24-0"></span>**Problembehandlung**

In diesem Thema finden Sie Angaben für die Problembehebung bei Installation, Programmstart sowie bei Aktualisierungsproblemen der Software.

#### <span id="page-24-1"></span>**Anwenden von hochwertigen Transparenzergebnissen in der Fehlermeldung "NVIDIA-OpenGL-Treiber"**

**Problem:** Wenn Sie PC-DMIS 2014 mit aktivierter Option **Hochwertige Transparenz** ausführen, erscheint u. U. folgende Fehlermeldung "NVIDIA-OpenGL-Treiber":

"Ihre Hardware-Konfiguration entspricht nicht den Mindestanforderungen für die Ausführung der Anwendung. Die Anwendung muss geschlossen werden."

**Beschreibung:** Einige der Nvidia-Grafikkarten funktionieren nicht richtig mit der Option **Hochwertige Transparenz** in PC-DMIS. Insbesondere gibt es bei den Beschleunigern "Nvidia Quadro 2000" und "1000M", die mit neueren Grafiktreibern ausgeführt werden (beispielsweise mit den Versionen 320.49 und 329.92) dieses Problem. Wenn Sie PC-DMIS auf einem Rechner ausführen, der mit einer dieser Karten ausgestattet ist, dann kann es vorkommen, dass PC-DMIS die Fehlermeldung einblendet und das Programm dann geschlossen wird.

**Lösung:** Bis Nvidia dieses Problem mit den Grafikkarten behebt, führen Sie bitte eine der folgenden Zwischenlösungen durch:

- Heben Sie die Auswahl des Kontrollkästchens **Hochwertige Transparenz** auf (**Bearbeiten | Grafikfenster | Beleuchtung, Materialien | OpenGL**). Diese Lösung hat auf allen Rechnern funktioniert, bei denen dieses Problem aufgetreten ist.
- Verwenden Sie einen älteren Nvidia-Treiber. Die Version 310.90 hat sich zum Beispiel als sehr stabil erwiesen. Ältere Treiber können direkt von der Webseite Nvidia herunter geladen werden. Diese Lösung hat nur auf einigen Rechnern funktioniert, bei denen dieses Problem aufgetreten ist.

#### <span id="page-24-2"></span>**PC-DMIS-Programmstart verläuft langsam**

**Problem:** Sie arbeiten mit einem Rechner, der mindestens die empfohlenen Systemvoraussetzungen, wie im Thema ["Empfohlene Systemvoraussetzungen"](#page-4-0) genauer beschrieben, aufweist; um PC-DMIS zu starten, sind mehr als 30 Sekunden erforderlich.

**Beschreibung:** Dies passiert, wenn Sie versuchen, PC-DMIS auf einem Rechner auszuführen, auf dem Windows 7 installiert ist, aber im Installations-Assistenden die Option **Als Administrator ausführen** nicht markiert haben. Dies führt zu einem Problem beim Laden des HASP-Treibers. Beachten Sie, dass dieses Problem nur dann auftritt, wenn Sie über den unter ["Schritt 4: Installieren von PC-](#page-8-1)[DMIS"](#page-8-1) beschriebenen HASP-Lizenztyp installieren.

**Lösung:** Deinstallieren Sie PC-DMIS und installieren Sie das Programm dann erneut, indem Sie mit der rechten Maustaste auf die Installationsdatei klicken und **Als Administrator ausführen** wählen.

#### <span id="page-25-0"></span>**Die Aktualisierung der Software führt zu der Meldung "(407) Proxy-Authentifizierung erforderlich"**

**Problem:** Mit der Menüoption **Hilfe | Nach Updates suchen** können Sie die Software aktualisieren; wenn der WebUpdater geöffnet wird, erscheint die Meldung: "Der Remote-Server hat einen Fehler gemeldet: (407) Proxy-Authentifizierung erforderlich."

**Beschreibung:** Eine Firewall auf Ihrem Rechner blockiert möglicherweise den Updater bei der Herstellung einer Verbindung zum Server.

**Lösung:** Überprüfen Sie die Einstellungen Ihrer Firewall und stellen Sie sicher, dass die folgende Adresse nicht blockiert wird: http://www.wilcoxassoc.com/WebUpdater

#### <span id="page-25-1"></span>**Installieren über eine bereits bestehende Version führt zu unerwartetem Verhalten**

**Problem:** Sie haben über eine bereits vorhandene PC-DMIS-Version installiert und dies hat dazu geführt, dass sich das Programm nicht normal verhält. Zu den potentiellen Symptomen gehören:

- Sobald Sie das Programm gestartet haben, erhalten Sie die Meldung: "Verfahren Eingangsstelle".
- Wenn Sie die Option **Hilfe | Hinweise über PC-DMIS** auswählen, erscheint die neue Build-Nummer nicht.
- Protokollierte Behebungen von Programmierfehlern erscheinen nicht als beseitigt und PCDLRN.EXE weist kein aktuelleres Datum und Uhrzeit als die Originalversion auf.

**Beschreibung:** Bei der Installation über die bereits vorhandene Version wurden einige Komponenten nicht ordnungsgemäß installiert.

**Lösung:** Deinstallieren Sie die vorhandene Version über die Systemsteuerung und installieren Sie die Version, die installiert werden soll, erneut.

#### <span id="page-25-2"></span>**Start der alten DPUPDATE.EXE funktioniert nicht**

**Problem:** Start der alten DPUPDATE.EXE funktioniert nicht.

**Beschreibung:** Wenn Sie PC-DMIS ohne Administratorrechte starten, funktioniert DPUPDATE.EXE nicht.

**Lösung:** Starten Sie PC-DMIS mit Administratorrechten.

## <span id="page-26-0"></span>**Hinweise zu dieser Version**

Wir bei Hexagon Metrology sind sehr stolz darauf, Ihnen diese neue Version PC-DMIS 2014 Release präsentieren zu können. Mit dieser 'Enterprise Metrology Solutions'- Plattform werden neue Aspekte von PC-DMIS für die Entwicklung einer umfassenden Lösung zur vollständigen Fertigungssteuerung vereint. Diese Version enthält PC-DMIS-Variationen, die speziell dazu entworfen wurden, jeden einzelnen Faktor des Fertigungsverfahrens sowie das gesamte Qualitätssicherungs-Verfahren abzudecken. Zum neu erstellten Programmpaket gehören die Plattformen: PC-DMIS Laser, PC-DMIS NC, PC-DMIS Pro, PC-DMIS CAD sowie PC-DMIS CAD++.

Die Testphase für diese Version ist für uns von besonderer Bedeutung. Wir möchten uns einen Moment Zeit nehmen, um diesen Vorgang näher zu erläutern und auch, um Sie auf die unterschiedlichen Komponenten der Erprobungsphase aufmerksam zu machen.

Der Test besteht aus zweit Teilen. Die funktionale und die Integrations-Testphase. Der überwiegende Teil der Erprobung bezieht sich auf den funktionalen Bereich. Hierbei handelt es sich darum, zu bestimmen, dass bestimmte Funktionen, die zum Kernstück des Programms gehören, unabhängig vom verwendeten Maschinentyp, ordnungsgemäß ablaufen. Bei der Integrations-Testphase geht es im Wesentlichen darum, die Schnittfläche mit einem bestimmten Maschinentyp zu erproben.

Im Idealfall hat Hexagon Metrology zumindest auf ein Teil der Hardware Zugriff, die bei der Ausführung von PC-DMIS betrieben wird. Praktisch gesehen ist dies unmöglich. Dieser Integrations-Erprobungsplan wird daraufhin auf allen verfügbaren Maschinentypen durchgeführt.

Sollten nach dem Installationsvorgang von PC-DMIS 2014 Release Probleme auftreten, könnte es sich um ein Integrationsproblem handeln. Wenn dem so ist, werden Sie bei der ersten Anwendung darauf stoßen. Klicken Sie auf ["Hexagon Metrology kontaktieren"](#page-42-0) weiter unten, um zu erfahren, wie Integrationsprobleme gemeldet werden können. Im Falle, dass ein solches Problem bei einer kommerziellen Version auftritt, wird dies von unserer Seite mit höchster Priorität behandelt, um das Problem schnellstmöglich zu beheben.

Anwendern von PC-DMIS, die zur Zeit eine frühere PC-DMIS-Version installiert haben, wird empfohlen, PC-DMIS 2014 Release in ein neues Verzeichnis abzuspeichern. Auf diese Art und Weise wird sicher gestellt, dass die vorhandene Version auch beim Auftreten mit dieser neuen Version fortlaufend angewandt werden kann.

## <span id="page-27-1"></span><span id="page-27-0"></span>**Neue Produktangaben**

#### **Version 2014**

#### **Datum der Freigabe:** 01. Mai 2014

Die 64-Bit-Version von PC-DMIS wird nur von Windows 8, Windows 7 und Windows Vista unterstützt. Sie wird nicht auf Windows XP unterstützt.

Nähere Angaben zu den Verbesserungen in der Version 2014 finden Sie unter ["Freigabevermerke"](#page-28-2). Detaillierte Informationen und Videolernprogramme dieser Verbesserungen finden Sie auf [www.pcdmis.com.](http://www.pcdmis.com/)

#### <span id="page-27-2"></span>**Hinweise zur 64-Bit Version von PC-DMIS**

Folgende Optionen werden nur in der 32-Bit(x86)-Version der Software unterstützt; sie sind in der 64-Bit-Version nicht verfügbar.

- CAD (3D-ACIS-Daten in DXF-Dateien eingebettet)
- Umsetzer (Avail, Datalog, MeasureMax, MMIV und Tutor)
- NC-Produktlinie
- Vision (CMMV, MEI, Metronics, QVI, ROI, TESAI++ und TESAVISIO). Beachten Sie, dass die FDC- und Leitz-Steuereinheiten in der 64-Bit-Version verfügbar sind.
- CMM (B & S Backtalk, Embedded Board, Manmiti, Manmora, Metrocom, Mitutoyo GPIB, Zeiss Manual, GeoCom, GOM, LK, ManualCMM, Numerex, Omniman, Tech80 und jede andere Schnittstelle, die einen Treiber für die Parallelschnittstelle verwendet)
- Portable (FaroArmUSB und Axila)

## <span id="page-28-0"></span>**Hinweise zur Version**

<span id="page-28-2"></span><span id="page-28-1"></span>Bei der Version 2014 handelt es sich um eine bedeutende Entwicklungsfreigabe der Software.

#### **Mit Elementen versehene Objekte**

#### <span id="page-28-3"></span>**Neues Element SchnellAusrichtung**

Das neue Element SchnellAusrichtung wurde entwickelt, sodass Sie Ausrichtungen vom Bearbeitungsfenster (**Ansicht | Bearbeitungsfenster**) mit einem Klick auf ein Symbol der Symbolleiste (Symbol **SchnellAusrichtung** auf der Symbolleiste **QuickKMG**) erzeugen können. Sie können eine gültige Kombination von einem, zwei oder drei Elementen auswählen, um eine SchnellAusrichtung zu erzeugen. Es erzeugt manuelle und CNC-Ausrichtungen, wenn am Anfang des Werkstückprogramms eingesetzt. Sie können die Elemente im Bearbeitungsfenster auswählen, indem Sie mit gedrückter STRG-Taste auf das Element klicken.

Die SchnellAusrichtung basiert den Vorrangprinzipien beschreiben im Standard für Form- und Lagetoleranzen ASME Y14.5.1M. Die Ausrichtung wird gemäß des gewählten Elementtyps, der Reihenfolge und der relativen Positionen der Element zueinander erzeugt.

Die Schaltfläche **Auto-Ausrichten** im Dialogfeld **Ausrichtungs-Hilfsprogramm** (**Einfügen | Ausrichtung | Neu**) wurde erweitert, um alle gültigen Kombinationen von einer, zwei oder drei Elementen zu unterstützen.

Beachten Sie, dass die Schaltfläche **321Ausrichtung** auf der Symbolleiste **Assistenten** (**Ansicht | Symbolleisten | Assistenten**) wird in einer der nächsten Versionen von PC-DMIS nicht länger verfügbar sein. Aus diesem Grund sollten Sie die neue SchnellAusrichtung zur Erstellung von Ausrichtungen verwenden.

Weitere Informationen zu diesem Element finden Sie im Abschnitt "Über SchnellAusrichtung" in der Kerndokumentation.

#### <span id="page-28-4"></span>**Neue Funktionen Parameter kopieren und Parameter einfügen**

Die Funktionen Parameter kopieren und Parameter einfügen wurden hinzugefügt. Diese Funktionen kopieren ein Element oder Merkmal im Bearbeitungsfenster, und übertragen es auf ein anderes (oder mehrere Elemente oder Merkmale). Beispielweise kann Folgendes kopiert und eingefügt werden:

- Elementparameter wie ANZPKTE und TIEFE
- Merkmalsparameter wie AUSGABE, TEXT und Toleranzen

Sie können die Funktionen für einen Parameter sowie mehrere oder fortlaufende Parameter für ein Element verwenden, oder auch ein vollständiges Element mit allen Parametern kopieren. Weitere Informationen zu diesem Element finden Sie im Abschnitt "Parameter kopieren und einfügen" in der Kerndokumentation.

#### <span id="page-29-1"></span>**Neue Funktion Miniprogramme**

Mit den neuen Miniprogrammen können Sie ausgewählte Merkmale oder Merkmalsgruppen in einem langen Werkstückprogramm messen. Miniprogramme bieten eine Messung, die auf Charakteristika basiert, und die Fähigkeit, ein Werkstück aus einer vollständigen Messroutine (wie beispielsweise eine vorgangsbasierte Messung) zu messen. Miniprogramme sind so konzipiert, dass sie nur mit ClearanceCube funktionieren.

Die Miniprogramme finden Sie unter **Datei | Teilw. Ausführung | Miniprogramme**. Weitere Informationen finden Sie im Abschnitt "Miniprogramme" in der Kerndokumentation.

#### <span id="page-29-2"></span>**Neue Schnell-Elemente**

Die Möglichkeit Schell-Elemente durch die Bewegung mit Ihrer Maus über das CAD, um CAD-Elemente zu markieren, zu erzeugen, wurde hinzugefügt. Diese Funktion ermöglicht die Erzeugung von Auto-Elementen mit einem Klick auf das CAD-Modell ohne Einsatz von Menüoptionen oder Dialogfelder.

Klicken Sie auf das markierte Element mit gedrückter Shift-Taste, um die "Quick"-Funktionen zu nutzen. Die anfänglichen Element- und Kontaktparameter wie Anzahl von Messpunkten, Tiefe, Fehlererkennung, Strategiemethode, die PC-DMIS bei der Erzeugung des Elements verwendet, werden durch die Prüfplanstandards definiert. Danach werden Ihre Veränderungen im Dialogfeld **Auto-Element** (**Einfügen | Element | Auto**) für jeden Elementtyp verwendet.

Weitere Details finden Sie im Abschnitt "Erzeugen von Schnell-Elementen durch Markierung von CAD-Elementen" in der Kerndokumentation.

#### <span id="page-29-0"></span>**Neue Symbolleiste "QuickKMG"**

Die Schaltflächen auf der neuen Symbolleiste **QuickKMG** ermöglicht die Durchführung allgemeiner Funktionen, die die typischen Arbeitsabläufe an einer KMG wiedergeben. Die Symbolleiste umfasst eine Auswahlfunktion für die Schaltflächen **Auto Elemente**, **Abhängige Elemente** und **Merkmal**. Beispiel: Ein Klick auf den Auswahlpfeil der Schaltfläche **Auto-Element** öffnet die Symbolleiste **Auto-Element**. Die Schaltflächen rufen das entsprechende Dialogfeld **Auto-Element** auf. Im Dialogfeld können Sie jeden beliebigen Elementbefehl auswählen und in Ihr Werkstückprogramm einfügen.

Die Symbolleiste **QuickKMG** ist im Menü **Ansicht | Symbolleisten** abhängig von der Konfiguration Ihres Systems verfügbar. Weitere Informationen finden Sie im Abschnitt "Symbolleiste QuickKMG" in der Kerndokumentation.

#### <span id="page-29-3"></span>**Neue Symbolleiste "QuickCloud"**

Die Schaltflächen auf dieser neuen Symbolleiste **QuickCloud** helfen Ihnen bei allen Schritten beim Einsatz einer Punktwolke (PW). Die Symbolleiste umfasst eine Auswahlfunktion für die Schaltflächen **Auto Element** und **Merkmal**. Beispiel: Ein Klick auf den Auswahlpfeil der Schaltfläche **Auto-Element** öffnet die Symbolleiste **Auto-Element**. Die Schaltflächen rufen das entsprechende Dialogfeld **Auto-Element** auf. Im Dialogfeld können Sie jeden beliebigen Elementbefehl auswählen und in Ihr Werkstückprogramm einfügen.

Die Symbolleiste **QuickCloud** ist im Menü **Ansicht | Symbolleisten** verfügbar, wenn PC-DMIS mit einem tragbaren Laser gestartet wird. Weitere Informationen finden Sie im Abschnitt "Symbolleiste QuickCloud" in der Kerndokumentation.

#### <span id="page-30-3"></span>**Implementierung des B-Tasters**

Der B-Taster stellt ein frei bewegliches Zielgerät zum gleichzeitigen Messen sowohl mit dem AT402-Tracker, ähnlich dem T-Taster mit dem AT-901-Tracker, dar. Im Gegensatz zum T-Taster ist der B-Taster eine passive Vorrichtung mit 6DoF (sechs Freiheitsgrade). Weitere Informationen finden Sie im Abschnitt "Verwenden von Leica-Tastern" in der Kerndokumentation.

#### <span id="page-30-0"></span>**Schaltfläche Abbrechen zur Option zum Hinzufügen einer neuen A,B-Tastspitzenkombination hinzugefügt**

Die Schaltfläche **Abbrechen** wurde zum Dialogfeld **Mit angefordertem Vektor übereinstimmende DSE-Winkel** hinzugefügt. Wenn Sie auf **Abbrechen** klicken, unterbricht PC-DMIS die Auswahl der Tastspitze und setzt mit der aktuellen Tastspitze fort.

Dieses Dialogfeld erscheint, wenn Sie einen TASTSPITZE-Befehl im Bearbeitungsfenster eingeben und die Bearbeitung des Vektors abschließen. PC-DMIS berechnet die besten A,B-Kombinationen, durch die der Tasterspitzen-Schaft parallel zu diesem Vektor positioniert wird und zeigt diese Winkel im Dialogfeld an.

#### <span id="page-30-1"></span>**Schattierungen der Punktewolke**

Punktewolken werden optimal mit Schattierung und Innen- / Außeneffekten dargestellt. Diese Effekte können bei der Interpretation von gescannten Punktewolken helfen. Ansicht und Kameraeigenschaften werden genutzt, um nur signifikante Punkte der Punktewolke anzuzeigen.

Weitere Informationen, einschließlich Beispielen und einem Video finden Sie im Abschnitt "Scanfarben der Punktewolke" und "Manipulieren von Punktewolken" in der Dokumentation von PC-DMIS Laser.

#### <span id="page-30-2"></span>**Verbesserungen des Punktwolkenoperator - QUERSCHNITT (CROSS SECTION)**

Eine Auswahlliste mit zwei Optionen, Vektor und Achse, wurde zum Dialogfeld **Punktewolken-Vorgänge** für den Vorgang QUERSCHNITT (**Einfügen | Punktewolke | Querschnitt**) hinzugefügt. Sie können mit der neuen Option Achse einen Querschnitt entlang der X-, Y- oder Z-Achse erzeugen. Wählen Sie zum Erzeugen eines Querschnitts im Dialogfeld die gewünschte Achse (Standard ist X), bestimmen Sie den Startpunkt im Grafikfenster und bestimmen Sie den Endpunkt. Die Schnittebene wird das Werkstück in bestimmten Abständen über die Länge des Querschnittes schneiden.

Wenn das neue Kontrollkästchen **Profilmerkmal erstellen** im Dialogfeld aktiviert ist, wird für jeden Querschnitt ein Profilmerkmal erzeugt.

Sie können ein Profilmerkmal ebenfalls im Grafikfenster erstellen. Wenn Sie auf die Bezeichnung eines Querschnittes doppelklicken, wird ein neues Profilmerkmal erzeugt, dass den ausgewählten Querschnitt auswertet.

Außerdem können Sie die Größe, Rotation, Richtung und Position von Schnittebenen, die im Grafikfenster sichtbar sind, anpassen.

Weitere Informationen finden Sie im Abschnitt "QUERSCHNITT (CROSS SECTION)" in der Dokumentation von PC-DMIS Laser.

#### <span id="page-31-0"></span>**Unterstützung von Prüfprotokollen in Microsoft Excel**

Sie können jetzt ein Prüfprotokoll, dass vorher im Format \*.xls, \*.xlsx oder \*.csv gespeichert wurde, öffnen. Dies ist sogar dann möglich, wenn Sie kein geeignetes Programm zur Anzeige besitzen. Das Prüfprotokoll wird mit dem von Ihnen für diesen Dateityp festgelegten Programm geöffnet. Sobald Sie für Dateien mit dem Format \*.xls, \*.xlsx oder \*.csv kein Programm bestimmt haben, zeigt PC-DMIS das Protokoll in einem einfachen, integrierten Excel-Viewer an. Dieser integrierte Viewer verfügt über einige einfache Werkzeuge zur Schriftart sowie die Funktionen Öffnen, Speichern und Drucken.

Um ein Prüfprotokoll zu öffnen, wählen Sie **Ansicht | Prüfprotkoll**. Weitere Informationen finden Sie im Abschnitt "Anzeigen eines Prüfprotokolls" in der Kerndokumentation.

#### <span id="page-31-1"></span>**Überarbeitetes Dialogfeld "Druckoptionen Protokoll"**

Der Name des Dialogfeldes **Druckoptionen Protokoll** wurde zu **Ausgabekonfiguration** geändert. Die Informationen in diesem Dialogfeld erscheinen nun auf drei Registerkarten:

- **Protokoll** Mit dieser Registerkarte können Sie das Prüfungsprotokoll mit den Elementen an eine RTF (Rich Text Format)-Datei oder PDF (Portable Document Format)-Datei senden, oder aber ausdrucken.
- **DMIS** Mit den Optionen auf dieser Registerkarte kann das Prüfprotokoll an eine Ausgabedatei im Format \*.dmo (Dimensional Measuring Interface Standard) gesendet werden.
- **Excel** Mit den Optionen auf dieser Registerkarte kann das Prüfprotokoll an eine Exceldatei (\*.xls, \*.xlsx oder \*.csv) gesendet werden. Diese Registerkarte enthält das selber Ausgabeformat, das für den Assistenten PCD2Excel konfiguriert ist.

Beachten Sie, dass die Schaltfläche **PCD2EXCEL** auf der Symbolleiste **Assistenten** (**Ansicht | Symbolleisten | Assistenten**) in einer der nächsten Versionen von PC-DMIS nicht länger verfügbar sein wird. Benutzen Sie deshalb bereits jetzt die neue Registerkarte **Excel**, um die Ausgabe zu konfigurieren.

Wählen Sie die Option **Datei | Drucken | Druckereinrichtung Protokollfenster**, um das Dialogfeld **Ausgabekonfiguration** aufzurufen. Weitere Informationen finden Sie im Abschnitt "Ausgabe- und Druckereinstellungen für das Protokollfenster" in der Kerndokumentation.

#### <span id="page-32-0"></span>**Neues Auto Element Blob**

Das Auto-Element Blob wurde zu PC-DMIS Vision hinzugefügt. Dieses neue Element wurde für Werkstücke entwickelt, die ein Bild mit kontrastreichen Kanten, gleichmäßiger Beleuchtung und keinen signifikanten Hochfrequenz-Spektralanteilen erzeugt. Beispielsweise funktioniert es hervorragend mit dünnen Werkstücken mit Hintergrundbeleuchtung oder Werkstücken mit beleuchteter Oberfläche ohne besondere Flächentextur. Sobald Sie das Ziel in der Registerkarte **Live-Ansicht** im Grafikfenster erstellt haben, können Sie die Größe des Ziel genau wie für jedes andere Auto-Element anpassen. Die Pixel, die in der Blob-Berechnung berücksichtigt werden, sind in der Registerkarte **Live-Ansicht** markiert.

Das Element Blob kann über **Einfügen | Element | Auto | Blob** oder mit einem Klick auf die Schaltfläche **Blob** auf der Symbolleiste **Auto-Elemente** (**Ansicht | Symbolleisten | Auto-Elemente**). Weitere Informationen finden Sie im Abschnitt "Vision Blob" in der Dokumentation von PC-DMIS Vision.

#### <span id="page-33-0"></span>**Ausrichtungen**

• PCD-42745 - Symbolleiste **QuickKMG** hinzugefügt. Weitere Informationen finden Sie im Thema ["Mit Elementen versehene Objekte"](#page-29-0).

#### <span id="page-33-1"></span>**Auto Elemente**

- PCD-39831 Schaltfläche **Abbrechen** zum Dialogfeld **Mit angefordertem Vektor übereinstimmende DSE-Winkel** hinzugefügt. Weitere Informationen finden Sie im Thema ["Mit Elementen versehene Objekte"](#page-30-0).
- PCD-34066 Kästchenauswahl für das AutoElement "Kreis" geändert, um erst nach Zylindern zu suchen und dann die Oberseite des Zylinders zu verwenden.
- PCD-39171 2D-Profil-CAD-Programmierung für aller Kurventypen durch Verwendung von CAD-Mosaikpunkten verbessert.

#### <span id="page-33-2"></span>**Auto-Bahn / -Bewegungen**

• PCD-29173 - Bahnoptimierung (**Bearbeiten | Bahn optimieren**) geändert, um eine schnellere Berechnung (vorher wurden Elemente gemessen) zu ermöglichen.

#### <span id="page-33-3"></span>**CAD**

- PCD-29170 Dialogfeld **Kollisionsliste** (**Vorgang | Grafikfenster | Kollisionserkennung**) geändert, sodass eine Liste von Kollisionen sofort angezeigt wird, wenn diese im Werkstückprogramm entdeckt werden. Mit dieser Verbesserung können Sie die Kollisionen bis zum Punkt sehen, an dem Sie das Werkstückprogramm angehalten haben, und nicht erst am Ende.
- PCD-24447 CAD-Modell für die werkstattfähige KMG "One" Modell 7107 erstellt. Sie können mit diesem Model bestimmen, ob Ihr Werkstück, Taster und Vorrichtungen auf diesem KMG verwendet werden können.
- PCD-32176 IGES-Parser jetzt toleranter gegenüber großen IGES-Dateien, die nicht kompatibel zum Standard sind, wenn die Folgenummern zu groß sind.
- PCD-41929, PCD-44008 Kollisionserkennung bei der Erstellung eines Auto-Elementes implementiert, sodass die erzeugte Bahn zum Messen des Elements kollisionsfrei ist.
- PCD-42057 Kästchenauswahl für Kreise und Zylinder verändert, sodass Sie ein Auto-Element nur auswählen können, wenn sich sein Achsenvektor innerhalb von 45 Grad zum Vektor der Blickrichtung befindet. Kreise und Zylinder die nicht in Richtung des Betrachters zeigen, werden nicht ausgewählt.

#### <span id="page-33-4"></span>**Merkmale**

• PCD-22865 - Element SchnellAusrichtung hinzugefügt. Weitere Informationen finden Sie im Thema ["Mit Elementen versehene Objekte"](#page-28-3).

• PCD-40042 - Datei DefaultDimensionColors.dat hinzugefügt. PC-DMIS erstellt die Datei automatisch und verändert diese, wenn Sie das Dialogfeld **Merkmalsfarben bearbeiten** (**Bearbeiten | Grafikfenster | Merkmalsfarbe**) verwenden. Sie können diese Datei nicht bearbeiten.

Diese \*.dat-Datei enthält Informationen zur Merkmalsfarbe, die in den Versionen vor 2014 im Einstellungseditor in folgenden Registrierungseinträgen abgelegt wurde:

- **DimensionColorLimits**
- **DimensionColorNumZones**
- **DimensionColorShowInTwoDirections**
- **DimensionColorTol1..40**
- **DimensionColorTolOutNeg**
- **DimensionColorTolOutPos**
- **DimensionTolerancePercentage**
- PCD-41928 Ermöglicht die Verwendung von ungleichen Toleranzzonen mit Profil-Toleranzrahmen-(TR)-Merkmalen.

## <span id="page-34-0"></span>**Direct CAD Schnittstellen / Direct CAD Übersetzer**

• PCD-40756 - Datakit-Bibliothek hinzugefügt, sodass CATIA v5 Direct CAD Translator (DCT) R23 unterstützt.

#### <span id="page-34-1"></span>**Mehrarm**

- PCD-19147 Folgende Schaltflächen wurden zur Symbolleiste **Aktuelle Arme** (**Vorgang | Aktivieren Mehrarmbetrieb**) hinzugefügt:
	- **Zum Startpunkt Arm 1** Bewegt den Cursor im Bearbeitungsfenster nach oben zum Programmstartpunkt von Arm 1.
	- **Zum Startpunkt Arm 2** Bewegt den Cursor im Bearbeitungsfenster nach oben zum Programmstartpunkt von Arm 2.
	- **Ausführung ab Startpunkt** Das Programm wird für beide Arme ab dem aktuell definierten Startpunkt ausgeführt.
- PCD-23428 Farben zu den Bezeichnungen der Arme auf der Registerkarte **Live-Ansicht** im Grafikfenster (**Ansicht | Grafikfenster**) hinzugefügt, sodass Sie erkennen können, welchen Arm Sie auf der Doppelarmmaschine verwenden. Der Arm 1 ist rot und der Arm 2 grün.

#### <span id="page-35-0"></span>**Bearbeitungsfenster**

• PCD-38058 - Funktionen Parameter kopieren und Parameter einfügen hinzugefügt, sodass Sie Parameter von einem Element oder Merkmal im Bearbeitungsfenster (**Ansicht | Bearbeitungsfenster**) auf ein anderes übertragen können. Weitere Informationen finden Sie im Thema "Mit Elementen [versehene Objekte"](#page-28-4).

#### <span id="page-35-1"></span>**Ausführung**

- PCD-38065 Miniprogramme hinzugefügt. Damit können Sie ausgewählte Merkmale oder Merkmalsgruppen in einem langen Werkstückprogramm messen. Weitere Informationen finden Sie im Thema ["Mit Elementen versehene Objekte"](#page-29-1).
- PCD-19145 Kontrollkästchen **Startpunkte verfolgen immer Ausführung** zur Registerkarte **Allgemein** im Dialogfeld **Setup-Optionen** (**Bearbeiten | Einstellungen | Einrichten**) hinzugefügt. Diese Option ermöglicht Startpunkte immer die Ausführung eines Werkstückprogrammes zu verfolgen. Insbesondere bestimmt es, ob du oder PC-DMIS einen Startpunkt erstellt hat, weil die Schaltfläche **Abbrechen** im Dialogfeld **Ausführung** (**Datei | Ausführen**) geklickt wurde.

## <span id="page-35-2"></span>**Grafik**

- PCD-38052, PCD-40758 Die Möglichkeit Schnell-Elemente durch die Bewegung mit Ihrer Maus über das CAD, um CAD-Elemente zu markieren, zu erzeugen, wurde hinzugefügt. Folgende weitere Änderungen der Funktionen:
	- PCD-42772 Sie können 2D- und 3D-Elemente in einem CAD-Modell markieren, wenn Sie die Maus mit gedrückter SHIFT-Taste über das Element bewegen.
	- PCD-42058 Sie können die Eigenschaften eines markierten Elementes auf einem CAD-Model (wie Größe und X-, Y- und Z-Werte) in der Elementerkennung verwenden.
	- PCD-42060 Sie können die beiden Vorderseiten eines hexagonalen Blocks als eine Ebene, und die beiden Kanten auf der Vorderseite oben als eine Linie markieren. Die Flächen oder Kanten der Kerbe werden nicht markiert.
	- PCD-45796 PC-DMIS kann automatisch Sicherheitsbewegungen zwischen den Schnell-Elementen erzeugen. Wählen Sie vor der Erstellung der Elemente die Option **Vorgang | Grafikfenster | Sicherheitsbewegung | Mit Elementerstellung**. Wenn diese Menüoption aktiviert ist, werden sichere Bahnbewegungen zwischen Elementen und im selben Element, zwischen Stützpunkten und Messpunkten, sowie zwischen Messpunkten in derselben Liste automatisch berechnet und als Bahnlinien gezeichnet.

Weitere Informationen finden Sie im Thema ["Mit Elementen versehene Objekte"](#page-29-2).

- PCD-31625 PC-DMIS kann jetzt 50 Elementbezeichnungen im Grafikfenster (**Ansicht | Grafikfenster**) anzeigen, ohne dass sich die Führungslinien der Bezeichnungen kreuzen.
- PCD-32865 Hintergrundbild für Grafikfenster einstellbar. Wählen Sie zur Auswahl eines Bildes die gewünschte Option in der neuen Liste **Bild** auf der Registerkarte **Farben** im Dialogfeld **CAD und Grafik einrichten** (**Bearbeiten | Grafikfenster | Layout des Bildschirmes**).
- PCD-35755 Die Größe für das Punktsymbol, dass Sie im Feld **Durchmesser** auf der Registerkarte **Symbole** im Dialogfeld **CAD und Grafik einrichten** (**Bearbeiten | Grafikfenster | Anzeigesymbole**) bestimmt haben, wird jetzt für das nächste Werkstückprogramm angezeigt.

## <span id="page-36-0"></span>**Hilfe/Dokumentation**

- PCD-19497 Eine \*.zip-Datei mit einer Druckversion der PC-DMIS Online-Hilfe zur PC-DMIS-Installation hinzugefügt. Diese Datei enthält die aktuellste, lokalisierte Druckversion der Anleitungen als PDF. Die \*.zip-Datei wird in den entsprechenden Unterordner (Sprache in 2 Buchstaben) im selben Verzeichnis wie PC-DMIS installiert. Beispielsweise wird die \*.zip-Datei in Englisch, English\_pcdmis\_manuals.ZIP, ins Unterverzeichnis **en** installiert. Weitere Informationen zur \*.zip-Datei finden Sie in der Datei Readme.txt im selben Unterverzeichnis.
- PCD-46558 Der Abschnitt "Blade-Protokollbefehl" der Kerndokumentation von PC-DMIS wurde überarbeitet. Parameter zur Aktivierung des Blade-Protokollbefehls für die Anwendung BladeRunner wurden aktualisiert.

## <span id="page-36-1"></span>**Installation**

• PCD-13253 - Standardordner zur Speicherung von CAD-Dateien folgendermaßen geändert:

Alt: C:\Program Files\WAI\PC-DMIS <Version>

an:

Neu: C:\Users\Public\Public Documents\WAI\PC-DMIS\<Version>\CAD

Wobei <Version> die PC-DMIS-Version ist.

Zusätzlich wurden die Standardeinstellungen für die Registrierungseinträge **PostInPath** und **PostOutPath** im Einstellungseditor von None () zu C:\Users\Public\Public Documents\WAI\PC-DMIS\<Version>\CAD geändert.

• PCD-39056 - Standardeinstellung für Registrierungseintrag **AutoCheckForUpdates** im Einstellungseditor von False zu True geändert. Standardmäßig (True) sucht PC-DMIS beim Programmstart automatisch nach Updates. Wenn ein Update verfügbar ist, wird der **Web Updater** aufgerufen, der Sie auffordert den Download zu beginnen und das Update zu installieren. Dadurch können Sie die Software bequem auf dem Laufenden halten, ohne dass neue Versionen des Programms herunter geladen und manuell installiert werden müssen.

Beachten Sie, dass Updates nur heruntergeladen und installiert werden können, wenn Sie PC-DMIS mit Administratorrechten starten.

## <span id="page-37-0"></span>**Laser / Punktewolke**

• PCD-40034 - Unterstützung (für CNC und Portable) zum Sensor CMS 208 hinzugefügt. Dieser Sensor unterstützt die Empfindlichkeitsmodi NORMAL, HOCH und XHOCH.

## <span id="page-37-1"></span>**Lizenz**

- NGMA-1539 Schaltfläche **CLM Admin** zum Dialogfeld **LMS-Lizenz-Einstellungen** hinzugefügt. Damit kann eine LMS-Softwarelizenz (eine sogenannte "Berechtigungs-ID") während der Installation offline aktiviert werden. Weitere Informationen finden Sie unter ["Schritt 4: PC-DMIS Gear installieren"](#page-8-1).
- PCD-44006 Unterstützung von Windows 8.1 in PC-DMIS ab Version 2013 MR1 aktiviert.

#### <span id="page-37-2"></span>**Planner**

• PCD-45264 - Feld **Winkelauflösung** zum Dialogfeld **CAD-Toleranzen** (**Bearbeiten | Grafikfenster | CAD-Toleranzen**) hinzugefügt. Dieses Feld bestimmt den Winkel (in Grad) ab dem zwei Winkel als gleich gelten. Außerdem bestimmt dieses Feld, ob zwei Vektoren als gleich angesehen werden. Dafür wird der Winkel zwischen den beiden Vektoren überprüft.

#### <span id="page-37-3"></span>**Punktewolken**

- PCD-42652 Symbolleiste **QuickCloud** hinzugefügt. Weitere Informationen finden Sie im Thema ["Mit Elementen versehene Objekte"](#page-29-3).
- PCD-30080 Punktewolken zur optimalen Darstellung mit Schattierung und Innen- / Außeneffekten verbessert. Weitere Informationen finden Sie im Thema ["Mit Elementen versehene Objekte"](#page-30-1).
- PCD-39353 Schlüsselwort COPOPER entfernt, das vor einem Punktwolkenbefehl verwendet wurde. Der Befehl verwendet jetzt einen COP-Präfix, und jeder COP-Befehl besitzt bestimmte Schlüsselwörter im Bearbeitungsfenster (**Ansicht | Bearbeitungsfenster**) im Befehlsmodus. Beispiel: Die Filterfunktion ist jetzt COPFILTER.
- PCD-31417 Optionen im Dialogfeld **Punktewolken-Vorgänge** für die QUERSCHNITT-Funktion (**Einfügen | Punktewolke | Querschnitt**) verbessert und Fähigkeit zur Erstellung eines Querschnitts entlang der X-, Y- oder Z-Achse hinzugefügt. Weitere Informationen finden Sie im Thema "Mit Elementen [versehene Objekte"](#page-30-2).
- PCD-30092 Funktion der Schaltfläche **Erstellen** im Dialogfeld **Punktewolken-Vorgänge** für die QUERSCHNITT-Funktion (**Einfügen | Punktewolke | Querschnitt)** überarbeitet, sodass für jede Ebene eine Bezeichnung in das Grafikfenster (Ansicht | Grafikfenster) eingefügt wird.
- PCD-30116 Fähigkeit zur Auswahl mehrerer Punktewolken-(PW)-Befehle im Dialogfeld **Punktewolken-Vorgänge** für die EXPORT-Funktion (**Einfügen | Punktewolke | Export**) hinzugefügt, sodass diese auf einmal exportiert werden können.
- PCD-14132 Logik der Einstellungen von Standardwerten für Messeinheiten für Registrierungseinträge im Bereich **PointcloudOperator** im Einstellungseditor verbessert.
- PCD-30098 Fähigkeit zum Grafikfenster hinzugefügt, die Punkte der Punktewolke basierend auf der Vergrößerung und Kameraeigenschaften anzuzeigen. Es werden keine Punkte angezeigt, die sich nicht im Kamerafeld befinden.
- PCD-31407 Fähigkeit hinzugefügt, um den Start- und Endpunkt eines Querschnittes zurückzusetzen oder zu verschieben, sodass der Querschnitt im Grafikfenster verändert werden kann.
- PCD-31506 Fähigkeit hinzugefügt, durch die PC-DMIS bei der Erstellung von Querschnitten einen Profilbefehl erzeugen kann. Damit kann PC-DMIS automatisch das vollständige Merkmal bereitstellen.
- PCD-37102 Rückwärtskompatibilität zu SDK binSave, sodass SDK-Objekte in einer vorherigen Version von PC-DMIS serialisiert werden können.
- PCD-37592 Neues Kontrollkästchen **Glatt** in der Registerkarte **OpenGL** im Dialogfeld **CAD und Grafik einrichten** (**Bearbeiten | Grafikfenster | Anzeigesymbole**). Wenn Sie dieses Kontrollkästchen aktivieren, wird die PW im Grafikfenster glatter gezeichnet, sodass die PW mehr wie eine Fläche statt individuelle Punkte erscheint. Wenn dieses Kontrollkästchen nicht aktiviert ist, wird die PW aus erkennbaren Punkten gezeichnet.

Sie müssen den Typ der PW-Funktion bestimmen, bevor Sie diese in ein Werkstückprogramm einfügen. Sie können den Typ nach dem Einfügen in ein Werkstückprogramm nicht ändern.

- PCD-41785 Fähigkeit zur Festlegung der Standard-ID für COP-Befehle, sodass diese im Werkstückprogramm erkennbar sind. Um die Standard ID zu definieren, gehen Sie zur Registerkarte **ID-Setup** im Dialogfeld **Setup-Optionen** (**Bearbeiten | Einstellungen | Einrichten**). Wählen Sie aus der Liste **Bezeichnungen für** die Option **Punktewolken-Vorgänge**. Wählen Sie in der Liste **Bezeichnungsmethoden** die Option **Nach Typ**. Daraufhin erscheint eine Liste mit IDs. Wählen Sie die gewünschte ID.
- PCD-42135 Fähigkeit zur Erstellung eines Profilmerkmals durch Doppelklick auf eine COP/OPER,CROSS SECTION Bezeichnungen hinzufügt.
- PCD-44349 PC-DMIS zeichnet Punktewolken im Grafikfenster und sammelt Daten schneller.
- PCD-46784 Optionen **Breite** und **Höhe** im Dialogfeld **Punktewolken-Vorgänge** für die QUERSCHNITT-Funktion (**Einfügen | Punktewolke | Querschnitt**) überarbeitet, sodass das System bei einem Wert von Null, den Wert als CAD- und PW-Rahmenwert berechnet.

## <span id="page-39-0"></span>**Portable**

• PCD-43738 - B-Taster implementiert. Weitere Informationen finden Sie im Thema ["Mit Elementen versehene Objekte"](#page-30-3).

#### <span id="page-39-1"></span>**Taster**

- PCD-26077 Liste **Verbindungstyp** zur Registerkarte **Aufbau** im Dialogfeld **Hilfsprogramm zur Erstellung benutzerdef. Taster** (**Bearbeiten | Einstellungen | Hilfsprogramm zur Erstellung benutzerdef. Taster**) hinzugefügt. Mit dieser Option erstellen Sie eine neues Element auf Grundlage vorhandener Verbindungstypen in der ausgewählten Tasterdatei. Wählen Sie dafür einen neuen Verbindungstyp in der Liste **Verbindungstyp** und bestimmen Sie anschließend beliebig viele, neue Komponenten, die Sie zur Verbindung hinzufügen wollen, aus der Liste **Komponentenelement**.
- PCD-43519 Tasterkomponente TESASTAR-M\_COVER zur PROBE.DAT hinzugefügt.

#### <span id="page-39-2"></span>**Aufspannungen**

• PCD-29058 - Ladeposition der Komponenten der Spannvorrichtung verändert, sodass diese nicht am Ende des Tasterschaftes geladen werden. Wenn eine animierte Maschine zu einem Werkstückprogramm hinzugefügt wurde, werden neue Komponenten der Spannvorrichtung an der -X-, -Y, -Z-Kante der Maschine eingefügt. Ansonsten werden diese zum Ursprung hinzugefügt.

## <span id="page-39-3"></span>**Protokollieren**

- PCD-25765 Sie können jetzt ein Prüfprotokoll (**Ansicht | Prüfprotokoll**), dass vorher im Format \*.xls, \*.xlsx oder \*.csv gespeichert wurde, öffnen. Weitere Informationen finden Sie im Thema ["Mit Elementen versehene Objekte"](#page-31-0).
- PCD-37531, PCD-43655, PCD-43670 Der Name des Dialogfeldes **Druckoptionen Protokoll** (**Datei | Drucken | Druckereinrichtung Protokollfenster**) wurde zu **Ausgabekonfiguration** geändert und überarbeitet. Weitere Informationen finden Sie im Thema ["Mit Elementen versehene Objekte"](#page-31-1).
- PCD-44071 Kommentare für den Kommentartyp REPT sind jetzt in einer Excel-Datei enthalten.
- PCD-45235 Folgende Ausdrücke wurde zur Zeichenfolgefunktion GETPROGRAMINFO hinzugefügt:
	- PRGVERSION Gibt eine Zeichenfolge mit der PC-DMIS-Versionsnummer des Werkstückprogrammes zurück. Somit können Sie ein Werkstückprogramm zum Zwecke der Kompatibilität in einer bestimmten Version speichern.
- PRGSCHEMA Gibt eine Ganzzahl mit der PC-DMIS-Schemanummer des Werkstückprogrammes zurück. Hierbei handelt es sich um einen internen Wert, den PC-DMIS nutzt, um die serialisierte Befehle und Optionen zu markieren.
- PCDMISVERSION Gibt eine Zeichenfolge mit der momentan installierten PC-DMIS-Version zurück.

#### <span id="page-40-0"></span>**Tasterwechsler**

- PCD-36426 Kalibrierung des Tasterwechslers CW43 für eine veränderte CMS-Station implementiert. Dafür wurde u. a. die folgenden Registrierungseinträge zum Einstellungseditor hinzugefügt:
	- **CW43LThirdAxisTCSlot** Sagt PC-DMIS wie ein Tasterwechsler CW43 mit einer alten 3-Achsen-Garage (eine Garage, die einen 3- Achsen-Taster aufnehmen kann), bei dem die 3. Achse horizontal liegt, laden und entladen soll.
	- **CW43LThirdAxisTCVerticalSlot** Sagt PC-DMIS wie ein Tasterwechsler CW43 mit einer neuen 3-Achsen-Garage (eine Garage, die einen 3-Achsen-Taster aufnehmen kann), bei dem die 3. Achse vertikal liegt, laden und entladen soll.

Standardmäßig besitzen diese Einträge den Wert -1, was bedeutet, dass eine 3-Achsen-Garage auf dem Tasterwechsler nicht verfügbar ist.

• PCD-36428 - Leitz-Schnittstelle angepasst, um die modifizierte CMS-Station für den Tasterwechsler CW43 zu unterstützen.

## <span id="page-40-1"></span>**Toolkit**

- Folgende Verbesserungen wurden für die Taster-Hilfsprogramme für die Adaptive Freifom-Ebenenscan-Strategie (**Einfügen | Element | Auto | Ebene**) umgesetzt:
	- PCD-42906 Kontrollkästchen **Standardpfad** zur Registerkarte **Pfaddefinition** für den Typ Umfangspfad der Strategie hinzugefügt. Sobald Sie dieses Kontrollkästchen aktivieren, wird der Standardumfangsscanpfad für die bestimmte Ebene erzeugt.
	- PCD-42908 Kontrollkästchen **CAD auswählen** zur Registerkarte **Pfaddefinition** für den Typ Umfangspfad der Strategie hinzugefügt. Mit diesem Kontrollkästchen können Sie mehrere Flächen auf einer Ebene auswählen.
	- PCD-42909 Kontrollkästchen **Loch überspringen** zur Registerkarte **Pfaddefinition** für die Typen Freiformpfade und Lernpfade hinzugefügt. Wenn Sie dieses Kontrollkästchen aktivieren, wird im Scanpfad ein Unterbrechungspunkt erzeugt, sobald sich der Scanpfad über einem Loch in der CAD-Fläche befindet. Geben Sie im Feld den benötigten Abstand von der Kante an.
- PCD-38865 Kontrollkästchen **Eckradius glätten** zur Registerkarte **Pfaddefinition** für den Typ Lernpfad der Strategie hinzugefügt. Die Punkte in einem definierten Radius mit der Ecke als Mittelpunkt werden geglättet und erzeugen so eine Kurve anstatt einer scharfen Kante.
- PCD-43482 Schaltfläche **Tasterposition** zum Dialogfeld **Punkt einfügen** hinzugefügt. Dieses Dialogfeld wird angezeigt, wenn Sie mit der rechten Maustaste auf den Punktelistenbereich der Registerkarte **Scanpfad** der Strategie klicken und die Option **Bewegung einfügen** auswählen. Bewegen Sie den Taster und klicken Sie dann diese Schaltfläche, um einen Bewegungspunkt an dieser Position einzufügen.
- PCD-43487 Punktelistenbereich der Registerkarte **Pfaddefinition** geändert, sodass der Start-, Richtungs- und Endpunkt angezeigt wird, wenn Sie die Schaltfläche **<<** wählen. Damit ist es möglich Messpunkte zu modifizieren oder weitere Messpunkte aufzunehmen.

## <span id="page-41-0"></span>**Benutzeroberfläche**

- PCD-36638 Virtuelle Maschine "TIGO\_5-6-6" zu MACHINE.DAT hinzugefügt.
- PCD-40465 Doppelarmmaschinen Mora als virtuelles KMG-Modell hinzugefügt, sodass es im Grafikfenster (**Ansicht | Grafikfenster**) angezeigt werden kann.
- PCD-40698 Standardeinstellung für Registrierungseintrag **UseProgramLayoutForExecution** im Einstellungseditor für alle KMG-Typen von 0 auf 1 geändert. Mit 1 (Standard) wird das PC-DMIS Programmlayout während der Ausführung verwendet. Mit dem Wert 0 wird das Ausführungslayout während der Ausführung verwendet.
- PCD-42128 KMG-Modell "Bravo HP-C 40-16-21 Arm2" (usrmachine.DAT) hinzugefügt.
- PCD-43722 Maschinenmodell "Mercury Sheffield R 65.18.30" zu MACHINE.DAT hinzugefügt.

## <span id="page-41-1"></span>**Optik**

- PCD-36853 Neues Auto Element Blob hinzugefügt. Weitere Informationen finden Sie im Thema ["Mit Elementen versehene Objekte"](#page-32-0).
- PCD-39074 Erweiterungen **.AREA** und **.TAREA** zur ID von Blob hinzugefügt. Diese Referenzausdrücke geben die gemessene Fläche bzw. die theoretische Fläche für das Auto-Element Blob zurück.

## <span id="page-42-0"></span>**Kontaktaufnahme mit Hexagon Metrology**

Wenn Sie an der *technischen Vorschau* von PC-DMIS 2014 Freigabe teilnehmen, hinterlassen Sie Ihre Erfahrungen bitte im entsprechenden Forum für die technische Vorschau unter [http://www.pcdmisforum.com/forum.php.](http://www.pcdmisforum.com/forum.php) Bitte kontaktieren Sie nicht den technischen Kundendienst bezüglich technischer Vorschauen.

Sobald Sie die *kommerzielle Version* von PC-DMIS 2014 verwenden und weitere Informationen oder technische Unterstützung benötigen, kontaktieren Sie bitte <http://hexagonmetrology.us/contact-us> oder besuchen Sie [www.pcdmis.com.](http://www.pcdmis.com/) Der technische Kundendienst von Hexagon Metrology ist unter der Telefonnummer (1) (800) 343-7933 erreichbar.

## <span id="page-43-1"></span><span id="page-43-0"></span>**Anhang A**

#### **Bereitstellen von LMS-Lizenzangaben an das Installationsprogramm aus der Befehlszeile**

LMS-Lizenzangaben können über die Befehlszeile an das Installationsprogramm gesandt werden:

- Wenn das Installationsprogramm im Modus 'Stumm' (**/q**) oder im Modus 'Grundsätzlich Stumm' (**/qb**) ausgeführt wird, und wenn die richtigen Angaben gemacht wurden, dann funktioniert der Vorgang ohne weitere Interaktion seitens des Benutzers. Der Befehlsschalter **/qb** blendet eine Fortschrittsleiste ein und beseitigt Installationsfehler, während über den Schalter **/q** die Benutzeroberfläche ausgeblendet wird.
- Wenn der Installationsvorgang nicht im Modus 'Stumm' ausgeführt wird, dann werden die bereitgestellten Informationen dazu verwendet, die LMS-Aktivierungsform zu besiedeln und das Dialogfeld **Lizenztyp wählen** zu überspringen.

Nachfolgend eine Beschreibung der Parameter mit einigen Beispielen:

**USELMSLICENSING="1"** - Dieses Attribut ist nur dann nützlich, wenn auf dem System bereits eine LMS-Lizenz vorhanden ist, die in Gebrauch ist. Sie ermöglicht das Arbeiten im Modus 'Stumm', ohne dass der Benutzer aufgefordert wird, eine Lizenzauswahl zu treffen. Wird das Installationsprogramm nicht im Modus 'Stumm' ausgeführt, kann hiermit die Auswahl des Lizenztyps beim Installationsvorgang übersprungen und der Vorgang damit beschleunigt werden.

**ENTITLEMENTID="<Berechtigungs-ID>"** - Dieser Parameter und Wert ist auf einem neuen System von Nutzen, auf dem zuvor keine LMS-Lizenz installiert wurde. Er gibt an, dass der Benutzer eine LMS-Lizenz wünscht und stellt eine Berechtigungs-ID bereit, um sie zu aktivieren. Wird dieser Wert vorgegeben, dann muss**USELMSLICENSING** nicht mehr angegeben werden.

**LMSLICENSESERVERS="<Server1>,<Server2>..."** - Dieser Parameter wird auf Systemen verwendet, die mit einem Lizenzserver kommunizieren. Außerdem ermöglicht dieser Wert, dass das Dialogfeld zur Auswahl des Lizenztyps übersprungen wird und die Installation lautlos vonstatten geht.

**LMSPROXYHOST="<proxyhostaddress>"** - Dieser optionale Parameter enthält die Adresse eines Proxy-Host. Im Modus 'Stumm' wird dieser Parameter direkt in Aktivierung verwendet. Im nicht-stummen Modus wird hiermit die Aktivierungsform besiedelt.

**LMSPROXYUSERNAME="<Benutzername>"** - Dieser Parameter ist ein weiterer optionaler Parameter für den Proxy-Benutzernamen. Er verhält sich genau wie **LMSPROXYHOST**.

**LMSPROXYPASSWORD="<unencrypted password>"** - Dieser Parameter ist ein weiterer optionaler Parameter für das Proxy-Kennwort. Er verhält sich genau wie **LMSPROXYHOST**.

**LMSFNOURL="<URL to FNO server>"** - Dieser Parameter dient häuptsächlich der internen Entwicklung. Die standardmäßige URL ist für den Produktionsserver. Der neue Wert kann dazu verwendet werden, den Standardwert und -punkt zum Entwicklungsserver zu überschreiben.

Auf einem ganz neuen System mit einer Knoten-gesperrten Berechtigungs-ID wird mit der folgenden Zeile PC-DMIS im Modus 'Stumm' installiert:

#### **/qb ENTITLEMENTID="99999-88888-77777-66666-55555"**

Auf einem System, das bereits über eine Lizenz verfügt, wird mit der folgenden Zeile PC-DMIS im Modus 'Stumm' installiert:

#### **/qb USELMSLICENSING**

Auf einem ganz neuen System, das Lizenzserver verwendet, wird mit der folgenden Zeile PC-DMIS im Modus 'Stumm' installiert:

#### **/qb LMSLICENSESERVERS="123.12.134.42"**

Auf einem ganz neuen System ohne Lizenz wird durch die folgende Zeile das Dialogfeld für die Auswahl des Lizenztyps übersprungen und das Aktivierungsformblatt besiedelt:

#### **ENTITLEMENTID="99999-88888-77777-66666-55555" LMSPROXYHOST="123.123.123.123" LMSPROXYUSERNAME="bob" LMSPROXYPASSWORD="marley"**

## <span id="page-45-1"></span><span id="page-45-0"></span>**Anhang B**

#### **Informationen zu den Dateiverzeichnissen**

Die standardmäßigen Dateiverzeichnisse (Verzeichnispfade) für die verschiedenen, benutzerspezifischen Einstellungen und anderen Dateien wurden ab PC-DMIS 2010 MR2 geändert, um mit neueren Betriebssystemstandards übereinzustimmen. Zuvor wurden viele dieser Informationen in das Installationsverzeichnis von PC-DMIS abgespeichert.

Nachfolgend wird angezeigt, wo diese Dateien jetzt aufgrund ihrer Funktion gespeichert werden:

#### <span id="page-45-2"></span>**Öffentliche Dokumente**

**Dateitypen:** Werkstückprogramme, CAD-Dateien, Tasterdateien sowie anderen Dateien.

• Vista/Win7/Win8: C:\Users\Public\Public Documents\WAI\PC-DMIS\<Version>

Wobei es sich bei <Version> um ihre aktuelle PC-DMIS-Version handelt.

#### <span id="page-45-3"></span>**Öffentliche Dokumente (Protokollverzeichnis)**

• Vista/Win7/Win8: C:\Users\Public\Public Documents\WAI\PC-DMIS\<Version>\Reporting

Wobei es sich bei <Version> um ihre aktuelle PC-DMIS-Version handelt.

#### <span id="page-45-4"></span>**Öffentliche Dokumente**

#### **Dateitypen:** CAD-Dateien

• Vista/Win7/Win8: C:\Users\Public\Public Documents\WAI\PC-DMIS\<Version>\CAD

Wobei es sich bei <Version> um ihre aktuelle PC-DMIS-Version handelt.

#### <span id="page-45-5"></span>**Programmdatendateien [Ausgeblendet]**

**Dateitypen:** Kalibrierdateien (z. B. comp.dat und compens.dat), Setup-Dateien (z. B. tool.dat, toolc.dat und usrprobe.dat) sowie andere Dateien.

• Vista/Win7/Win8: C:\ProgramData\WAI\PC-DMIS\<Version>

Wobei es sich bei <Version> um ihre aktuelle PC-DMIS-Version handelt.

#### <span id="page-45-6"></span>**Benutzer-Datendateien**

**Dateitypen:** Symbolleisten- und Menülayout-Dateien; Beleuchtungs- und Materialeinstellungen, Einstellungen sowie anderen Dateien.

> • Vista/Win7/Win8: C:\Users\<Benutzername>\AppData\Local\WAI\PC-DMIS\<Version>

Wobei <Benutzername> Ihr Benutzername für die Anmeldung bei Windows und <Version> die PC-DMIS-Version ist.

Nähere Angaben zu den Datendateien finden Sie im Thema "Hinweise zu den .DAT-Dateien" in der Hilfedatei über PC-DMIS.

**HINWEIS:** Des Weiteren wurde dem PC-DMIS-Einstellungseditor eine Funktion hinzugefügt, über die Sie benutzerspezifische Dateien sowie Einstellungen wiederherstellen, löschen oder davon Sicherheitskopien anfertigen können. Anstatt einzelne Dateien manuell zu löschen oder wiederherzustellen, wird empfohlen, dass Sie für diese Vorgänge die im Einstellungseditor zur Verfügung stehenden Tools verwenden. Zusätzliche Informationen hierzu finden Sie in der Dokumentation über den "PC-DMIS-Einstellungseditor".

## <span id="page-46-0"></span>**Erforderliche Zugriffsrechte**

PC-DMIS benötigt Schreib- und Lesezugriff, und Zugriff zu den unten beschriebenen Bereichen im Dateisystem sowie der Registrierung.

#### <span id="page-46-1"></span>**Dateisystem**

#### *Windows XP*

- C:\Documents and Settings\All Users\Application Data\WAI\PC-DMIS\2014
- C:\Documents and Settings\All Users\Documents\WAI\PC-DMIS\2014
- C:\Documents and Settings\User Name\Local Settings\Application Data\WAI\PC-DMIS\2014
- Beliebige benutzerdefinierte Verzeichnisse zur Speicherung von Werkstückprogrammen, Tastern, Unterprogrammen usw.

#### *Windows Vista/7/8*

- C:\ProgramData\WAI\PC-DMIS\2014
- C:\Users\Public\Documents\WAI\PC-DMIS\2014
- C:\Users\UserName\AppData\Local\WAI\PC-DMIS\2014
- Beliebige benutzerdefinierte Verzeichnisse zur Speicherung von Werkstückprogrammen, Tastern, Unterprogrammen usw.

#### <span id="page-46-2"></span>**Registrierung**

All diese Versionen besitzen eigene Registrierungseinstellungen, die in einem versionsspezifischen Schlüssel gespeichert sind. Die unten genannten Einträge gelten für die 2014 Release.

#### *X86 Betriebssystem*

- HKEY\_LOCAL\_MACHINE\SOFTWARE\ WAI\PC-DMIS\2014 Schlüssel und alle Unterschlüssel
- HKEY\_CURRENT\_USER\Software\WAI\PC-DMIS\2014 und alle Unterschlüssel
- HKEY\_USERS\.DEFAULT\Software\WAI\PC-DMIS\2014 und alle Unterschlüssel

#### *X64 Betriebssystem*

- HKEY\_LOCAL\_MACHINE\SOFTWARE\Wow6432Node\WAI\PC-DMIS\2014 Schlüssel und alle Unterschlüssel
- HKEY\_CURRENT\_USER\Software\WAI\PC-DMIS\2014 und alle Unterschlüssel
- HKEY\_USERS\.DEFAULT\Software\WAI\PC-DMIS\2014 und alle Unterschlüssel

#### **HINWEISE:**

• Beim ersten Start einer neuen Version kopiert PC-DMIS automatisch alle Einstellungen der zuletzt installierten Version von PC-DMIS. Dafür müssen Sie PC-DMIS beim ersten Start mit Administratorrechten ausführen. Wenn Sie während der Installation das Kontrollkästchen **PC-DMIS ausführen** aktivieren, wird PC-DMIS als Administrator gestartet und dieser erste Schritt durchgeführt.

Diese anfängliche Migration setzt den Lese- und Schreibzugriff in der Registrierung für die entsprechenden Schlüssel automatisch.

- Wenn Sie Vorrichtungen oder Lasersensoren verwenden, werden die folgenden Registrierungsschlüssel eine Ebene höher gespeichert:
	- o HKEY\_LOCAL\_MACHINE\SOFTWARE\WAI\FxtServer
	- o HKEY\_LOCAL\_MACHINE\SOFTWARE\WAI\PC-DMIS\NCSENSORSETTINGS
	- o Es ist unter Umständen einfacher den Lese- und Schreibzugriff für den Schlüssel HKEY\_LOCAL\_MACHINE\SOFTWARE\WAI\ festzulegen und somit sind auch alle Unterschlüssel einbezogen.